# **HÅNDBOK FOR A LIENWARE® M15x**

### Merknader, forholdsregler og advarsler

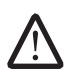

MERK: En MERKNAD angir viktig informasjon som bidrar til at du kan dra bedre nytte av datamaskinen.

FORHOLDSREGEL: En FORHOLDSREGEL angir enten potensiell skade på maskinvare eller tap av data, og forteller deg hvordan du unngår problemet.

ADVARSEL: En ADVARSEL angir fare for skade på eiendom, personskade eller død.

Innholdet i dette dokumentet kan endres uten varsel.

#### © 2009 Dell Inc. Med enerett.

Reproduksjon av dette materialet i enhver form er strengt forbudt uten skriftlig tillatelse fra Dell Inc.

Varemerker som er brukt i denne håndboken: Alienware, AlienRespawn, AlienFX, og AlienHead-logoen er varemerker eller registrerte varemerker tilhørende Alienware Corporation. Dell er et varemerke tilhørende Dell Inc. Microsoft, Windows, Windows Vista og Windows Vista-startknapplogien er enten varemerker eller registrerte varemerker tilhørende Microsoft Corporation i USA og/eller andre land. Intel er et registrert varemerker og Core er et varemerke tilhørende Intel Corporation i USA og andre land. Blu-ray Disc er et varemerke tilhørende Blu-ray Disc Association. Bluetooth er et registrert varemerke som eies av Bluetooth SIG, Inc. Computrace og Absolute er registrerte varemerker tilhørende Absolute Software Corporation.

Andre varemerker og varenavn kan brukes i dette dokumentet som en henvisning til institusjonene som innehar rettighetene til merkene og navnene, eller til produktene. Dell Inc. fraskriver seg enhver eierinteresse i andre varemerker og varenavn enn sine egne.

Modell: P08G Type: P08G001 P/N: RR93V Rev. A00 August 2009

# INNHOLD

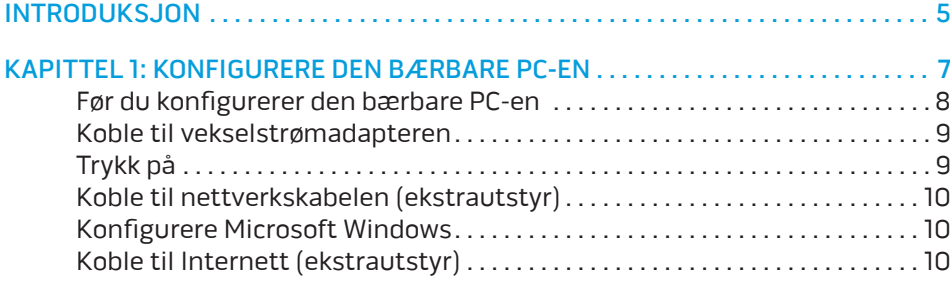

#### [KAPITTEL 2: BLI KJENT MED DEN BÆRBARE PC-EN . .](#page-12-0) 13

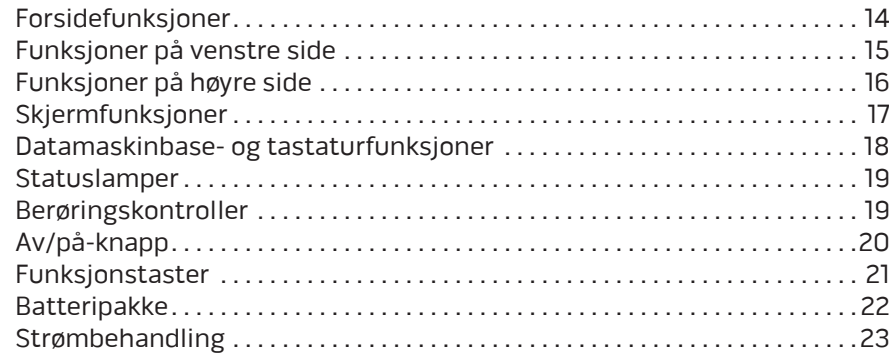

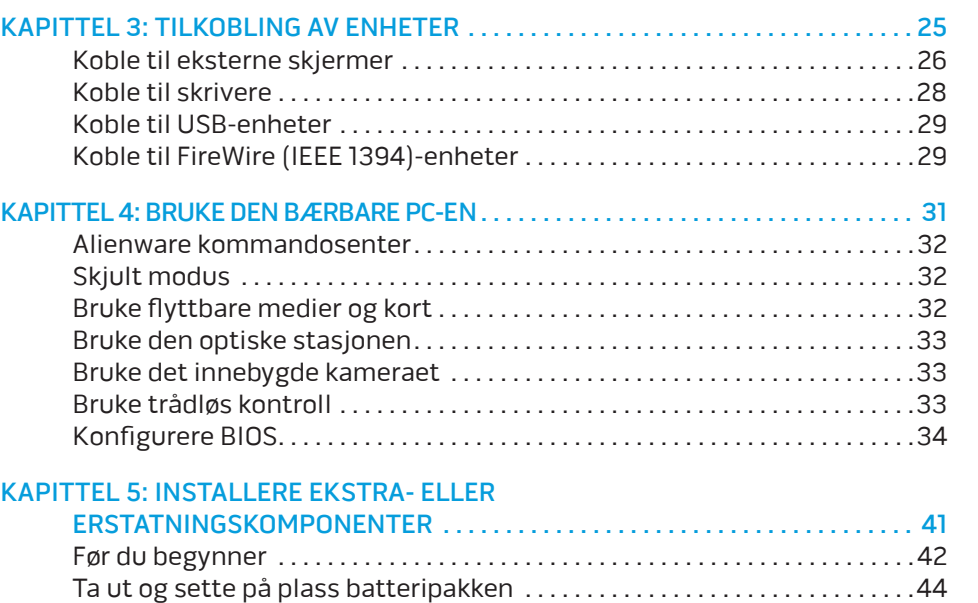

Oppgradere eller bytte ut minne [. . . . . . . . . . . . . . . . . . . . . . . . . . . . . . . . . . . . 45](#page-44-0) [Oppgradere eller skifte ut harddisken](#page-46-0) . . . . . . . . . . . . . . . . . . . . . . . . . . . . . . . 47

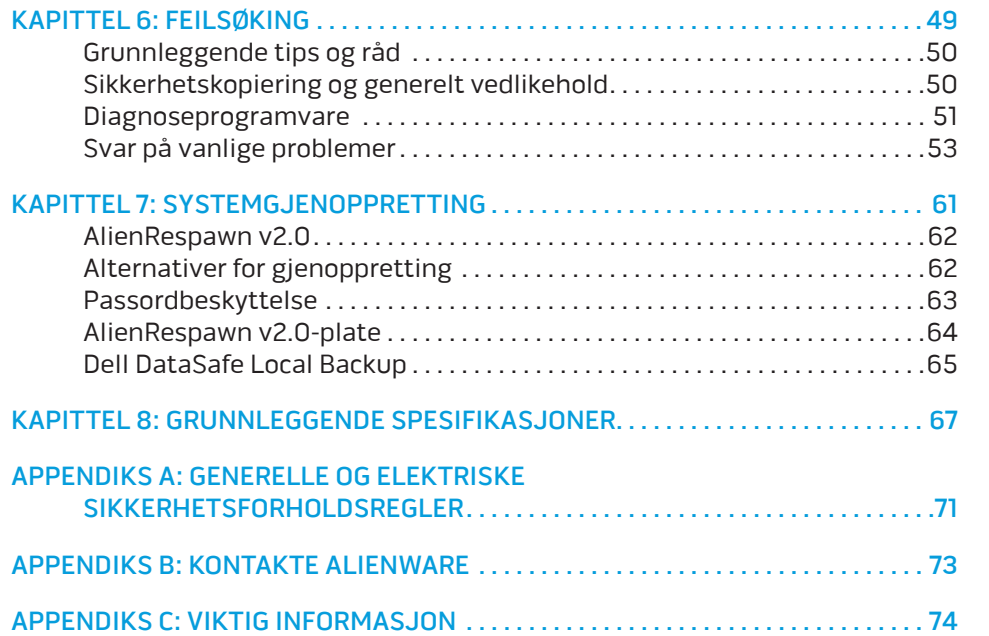

### <span id="page-4-0"></span>INTRODUKSJON *DE KNATIVE* INTR

#### Kjære Alienware-kunde,

Velkommen til Alienware-familien. Vi er glade for å ha deg med i den voksende gruppen av teknisk dyktige datamaskinbrukere.

Alienware-teknikerne som har satt sammen datamaskinen din har sørget for at høyytelsesmaskinen er riktig optimalisert og fungerer som den skal. Vi bygger datamaskiner med ett ufravikelig krav: Bygg den som den skulle være din egen. Teknikerne gir seg ikke før den nye datamaskinen din imøtekommer eller overgår de svært krevende kriteriene våre!

Vi har utført omfattende tester på datamaskinen din for å være helt sikre på at du skal få glede av den aller beste ytelsen. I tillegg til en vanlig innbrenningsperiode, har datamaskinen blitt evaluert med reelle verktøy, som for eksempel syntetiske måletester.

Vi vil gjerne at du forteller oss om hvordan du har opplevd den nye høyytelsesmaskinen, så bare ta kontakt med Alienware på e-post eller telefon hvis du har spørsmål eller eventuelle problemer. Alle våre ansatte deler din entusiasme for ny teknologi, og vi håper du har like stor glede av datamaskinen som Alienware hadde med å bygge den for deg.

Med hilsen

Alienware-personalet

#### **INTRODUKSJON**

# <span id="page-6-0"></span>KAPITTEL 1: KONFIGURERE DEN BÆRBARE PC-EN **XWARES: YEAR IS FOUNDATION**

# <span id="page-7-0"></span>Før du konfigurerer den bærbare PC-en

#### Gratulerer med kjøpet av Alienware® M15x!

Les alle instruksjoner om sikkerhet og oppsett før du kobler til den nye bærbare PC-en. Begynn med å forsiktig åpne esken og ta ut alle komponentene du mottok. Før du konfigurerer den bærbare PC-en eller komponenter, må du sjekke at ingen av delene har fått fysiske skader etter forsendelsen. Du må si fra umiddelbart til kundeservice hvis du har mottatt skadde gjenstander. Du må melde fra om forsendelsesskader innen fem dager etter at du har mottatt utstyret, ellers vil ikke skaderapporten din følges opp.

Før du konfigurerer den bærbare PC-en eller komponentene, må du sjekke mot fakturaen at du har mottatt alle de bestilte produktene. Du må melde fra om manglende komponenter til kundeservice innen fem dager etter at du har mottatt forsendelsen. Rapporten vil ikke følges opp hvis det går mer enn fem dager før du melder fra om manglende komponenter. Noen av vanligste tingene du bør sjekke er:

- Bærbar PC og strømadapter med strømkavel
- Microsoft CD-nøkkel på undersiden av den bærbare PC-en
- Skjerm med strømkabel og videokabel (hvis dette er bestilt)
- Tastatur (hvis dette er bestilt)
- Mus (hvis dette er bestilt)
- Multimediahøyttalere og basshøyttaler (hvis dette er bestilt)
- Joystick-kontrollere (hvis dette er bestilt)

Det kan også hende at du trenger en flat skrutrekker eller stjernetrekker for å koble ekstra kabler til den bærbare PC-en.

### Produktdokumentasjon og medier

Dokumentasjonen som følger med Alienware®-maskinen gir svar på mange av de spørsmålene som måtte dukke opp når du utforsker mulighetene til den nye bærbare PC-en. Du kan lese dokumentasjonen for å få teknisk informasjon, bruke den på generell basis for å få svar på spørsmål som måtte dukke opp i fremtiden, eller som et hjelpemiddel for å få svar og løsninger. Noen deler av dokumentasjonen henviser til mediene som følger med den bærbare PC-en din, og de trengs for å utføre visse oppgaver. Som alltid kan du benytte deg av vårt tekniske kundestøttepersonale hvis du trenger hjelp.

### Plassere den bærbare PC-en

 $\overline{\mathbb{V}}$ 

FORHOLDSREGEL: Du må ikke plassere den bærbare PC-en i nærheten av en radiator eller varmeventil. Hvis du plasserer den i et skap, må du passe på at den har tilstrekkelig ventilasjon. Du må ikke plassere den bærbare PC-en på fuktige steder eller områder hvor den kan bli utsatt for regn eller vann. Du må passe på at du ikke søler noe væske på eller inn i den bærbare PC-en.

Når du plasserer den bærbare PC-en, må du sørge for at:

- Den plasseres på en plan og stabil overflate.
- Strømkontakten og andre kabelkontakter ikke trykkes mellom den bærbare PC-en og en vegg eller andre gjenstander.
- Ingenting hindrer luftstrømmen foran, bak eller under den bærbare PC-en.
- Den bærbare PC-en har nok plass til at det er enkelt å nå optiske stasjoner og eksterne lagringsenheter.

# <span id="page-8-0"></span>Koble til vekselstrømadapteren Trykk på

FORHOLDSREGEL: Strømadapteren fungerer med elektriske stikkontakter over hele verden, men utformingen til strømkontakter og. Bruk av en inkompatibel kabel eller feilaktig tilkobling av kabelen til forgreningskontakten eller den elektriske kontakten, kan forårsake brann eller skade på utstyret.

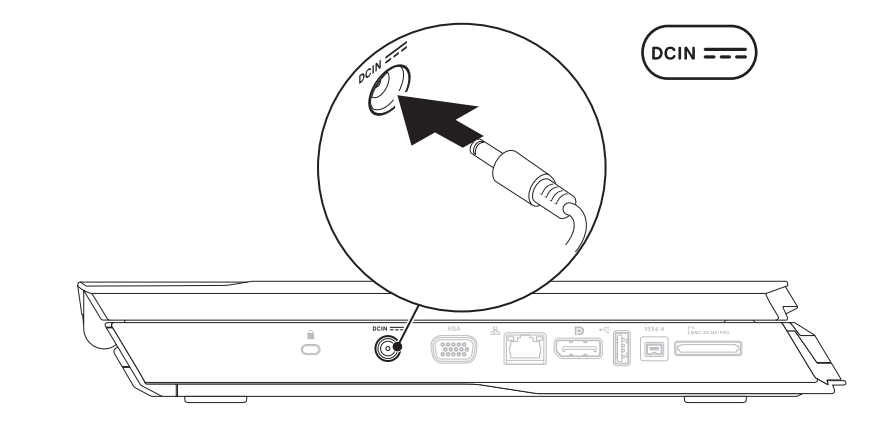

MERK: Strømadapteren med 150 W må være koblet til den bærbare PC-en for at spillopplevelsen din skal bli best mulig.

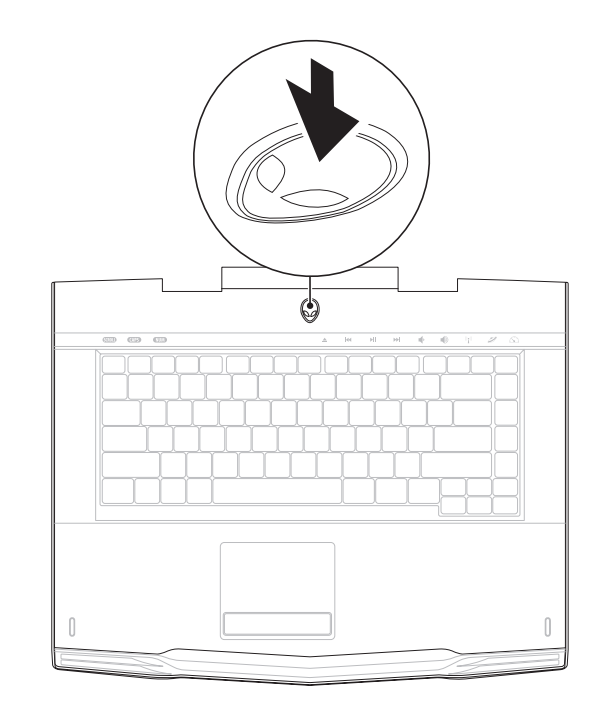

# <span id="page-9-0"></span>Koble til nettverkskabelen (ekstrautstyr) Konfigurere Microsoft Windows

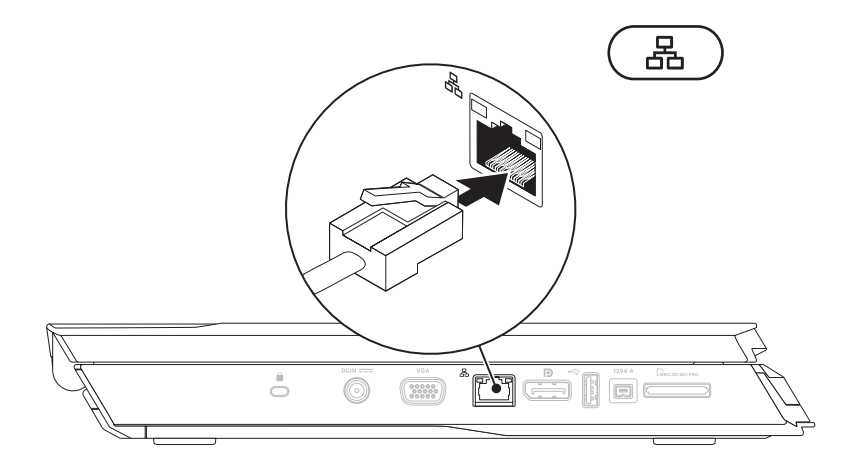

FORHOLDSREGEL: Du må ikke avbryte operativsystemets konfigurasjonsprosess. Om du gjør dette, kan datamaskinen bli ubrukelig.

Datamaskinen er forhåndskonfigurert med operativsystemet du ba om da du bestilte maskinen. Følg anvisningene på skjermen for å konfigurere resten av innstillingene.

# Koble til Internett (ekstrautstyr)

#### **Konfigurere en kablet tilkobling**

- Hvis du bruker en oppringt forbindelse, kobler du telefonlinjen til det eksterne USB-modemet (ekstrautstyr) og til telefonkontakten i veggen før du konfigurerer Internettilkoblingen.
- Hvis du bruker en DSL- eller kabel-/satellitt modemtilkobling, tar du kontakt med din ISP eller mobiltelefontjenesten for installasjonsanvisninger.

For å fullføre konfigurasjonen av en kablet Internettilkobling, følg anvisningene i "Konfigurere Internettilkobling" på side [11](#page-10-0).

#### **Konfigurere en trådløs tilkobling**

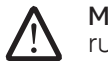

MERK: For å konfigurere en trådløs ruter, se dokumentasjonen vedlagt ruteren.

Før du kan bruke den trådløse internettilkoblingen, må du koble deg til en trådløs ruter.

Slik konfigurerer du tilkoblingen til en trådløs ruter:

Windows Vista®

- 1. Kontroller at trådløst er aktivert på PC-en.
- Lagre og lukk eventuelle åpne filer og avslutt alle åpne programmer.
- 3. Klikk Start  $\bigoplus$   $\rightarrow$  Koble til.
- 4. Følg anvisningene på skjermen for å fullføre konfigureringen.

Windows® 7

- 1. Kontroller at trådløst er aktivert på PC-en.
- Lagre og lukk eventuelle åpne filer og avslutt alle åpne programmer.
- 3. Klikk Start  $\bigcirc$  → Kontrollpanel → Senter for nettverk og deling → Koble til et nettverk.
- 4. Følg anvisningene på skjermen for å fullføre konfigureringen.

#### <span id="page-10-0"></span>**Konfigurere internettilkoblingen**

ISPer og ISP varierer fra land til land. Kontakt din ISP om tilgjengelige tilbud i ditt land.

Hvis du ikke kan koble til Internett, men har kunnet gjøre det tidligere, kan problemet være at Internettleverandøren (ISP-tjenesten) har falt ut. Ta kontakt med ISP-en for å kontrollere tjenestestatusen, eller prøv å koble på igjen senere.

Ha ISP-informasjonen for hånden. Hvis du ikke har en ISP, kan veiviseren Koble til Internett hjelpe deg å finne en.

Windows Vista®

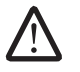

MERK: Følgende trinn gjelder for standard Windows-visning, så de gjelder muligens ikke dersom du har satt datamaskinen til klassisk Windowsvisning.

- 1. Lagre og lukk eventuelle åpne filer og avslutt alle åpne programmer.
- Klikk Start → Kontrollpanel.
- 3. Klikk Nettverk og Internett→ Senter for nettverk og deling→ Konfigurer en tilkobling eller nettverk→ Koble til Internett.

Vinduet Koble til Internett vises.

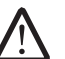

MERK: Hvis du ikke vet hvilken type tilkobling du skal velge, klikker du Help me choose (Hjelp meg å velge) eller ta kontakt med din ISP.

Følg anvisningene på skjermen, og bruk installasjonsinformasjonen fra din ISP for å fullføre installasjonen.

Windows® 7

- 1. Klikk Start  $\Theta \rightarrow$  Kontrollpanel.
- 2. Klikk Nettverk og Internett→ Senter for nettverk og deling→ Konfigurer en tilkobling eller nettverk→ Koble til Internett.

Vinduet Koble til Internett vises.

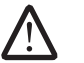

MERK: Hvis du ikke vet hvilken type tilkobling du skal velge, klikker du Help **me choose** (Hjelp meg å velge) eller ta kontakt med din ISP.

Følg anvisningene på skjermen, og bruk installasjonsinformasjonen fra din ISP for å fullføre installasjonen.

### <span id="page-12-0"></span>KAPITTEL 2: BLI KJENT MED DEN BÆRBARE PC-EN **SHIPTEL 2: BLANT START MEDITION**  $\mathcal{O}$  of  $\mathcal{O}$  be a set  $\mathcal{O}$  be a set  $\mathcal{O}$

I dette kapitlet får du informasjon om den nye bærbare PC-en, slik at du kan bli kjent med de forskjellige funksjonene den har, og komme fort i gang med den.

# <span id="page-13-0"></span>Forsidefunksjoner

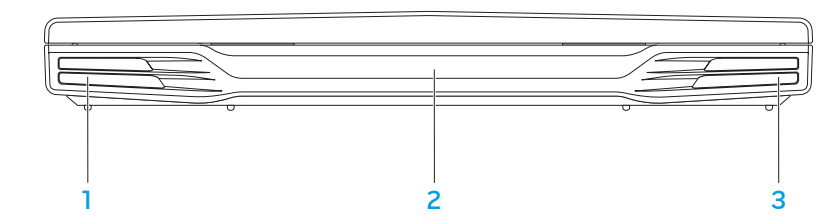

- Venstre høyttaler gir kombinert med høyre høyttaler stereolyd av høy kvalitet.
- 2 Infrarød port for tilkobling av enheter ved bruk av infrarød.
- 3 Høyre høyttaler gir kombinert med venstre høyttaler stereolyd av høy kvalitet.

## <span id="page-14-0"></span>Funksjoner på venstre side

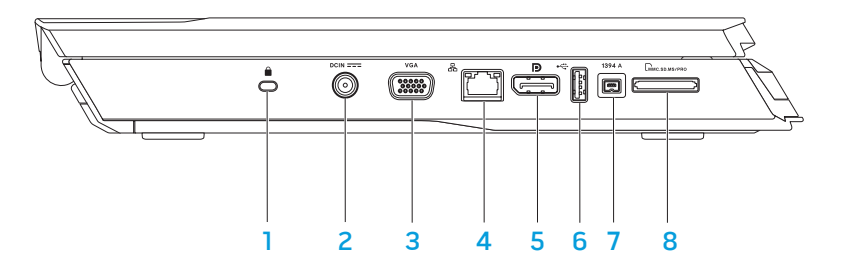

**1** Spor for sikkerhetskabel — for tilkobling av en ordinær tyverisikringsenhet til datamaskinen.

MERK: Før du kjøper en lås må du forsikre deg om at den passer til sikkerhetslåssporet på datamaskinen din.

- 2 **DEIN ===** Strømadapterkontakt for tilkobling av strømadapter for å tilføre strøm til datamaskinen og lade batteriet.
- 3 **VGA VGA-kontakt** for tilkobling av videoenheter, f.eks. skjerm eller projektor.
- $\boxed{4}$  Nettverkskontakt for tilkobling av datamaskinen til et nettverk eller en bredbåndsenhet.
- 5 **D** DisplayPort-kontakt for tilkobling av datamaskinen til eksterne skjermer og projektorer med DisplayPort.
- 6 USB-kontakt for tilkobling av USB-enheter, feks. mus, tastatur, skriver, ekstern stasjon eller MP3-spiller.
- 1394 A IEEE 1394 A-kontakt for tilkobling av høyhastighets serielle multimedieenheter, f.eks digitale videokameraer.
- **EMMC.SD.MS/PRO** 8-i-1-mediekortleser en rask og praktisk måte å vise og dele digitale bilder, musikk, vidoer og dokumenter på.

# <span id="page-15-0"></span>Funksjoner på høyre side

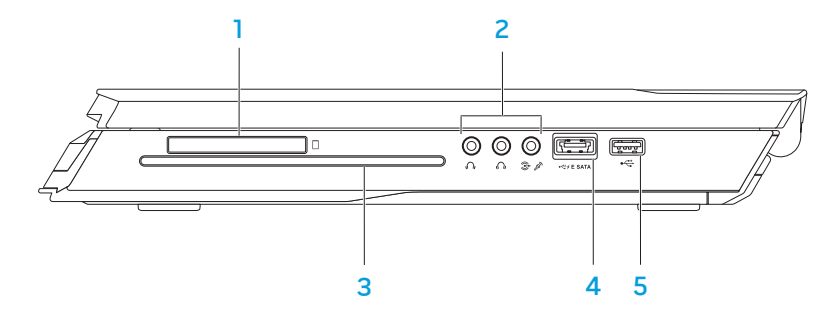

 $\Box$  ExpressCard-spor — støtter ekstra minne, kablet og trådløs kommunikasjon, multimedia, samt sikkerhetsfunksjoner. Sporet støtter 54 mm ExpressCard.

MERK: The ExpressCard-sporet er laget kun for ExpressCard. Sporet støtter IKKE PC-kort.

Lydkontakter (3) — for tilkobling av høyttalere, hodetelefoner og mikrofon.

MERK: For informasjon om lydkontakter, se "Koble til eksterne høyttalere" på side [27](#page-26-0).

- 3 Optisk stasjon spiller eller tar opp på CD-er, DVD-er og Blu-ray (tilleggsutstyr) kun av standardstørrelse (12 cm). Kontroller at den trykte eller påskrevne siden er vendt opp når du setter inn platen. For mer informasjon, se "Bruke den optiske stasjonen" på side [33.](#page-32-1)
- 4 USB/eSATA-kombinasjonskontakt medh USB PowerShare for tilkobling av eSATA-kompatible lagringsenheter (f.eks. eksterne harddisker eller optiske stasjoner) eller USB-enheter (f.eks. mus, tastatur, skriver, ekstern stasjon eller MP3-spiller). Med funksjonen USB Powershare kan du lade opp USB-enheter når datamaskinen er slått av eller i ventemodus. Hvis du slår av datamaskinen

mens du lader opp en USB-enhet, slutter enheten å lades opp. For å fortsette å lade opp, må du koble fra USB-enheten og deretter koble den til igjen.

MERK: Enkelte USB-enheter lades muligens ikke opp når datamaskinen er slått av eller i ventemodus. I slike tilfeller må du slå på datamaskinen for å lade opp enheten.

5 USB-kontakt — for tilkobling av USB-enheter, feks. mus, tastatur, skriver, ekstern stasjon eller MP3-spiller.

# <span id="page-16-0"></span>Skjermfunksjoner

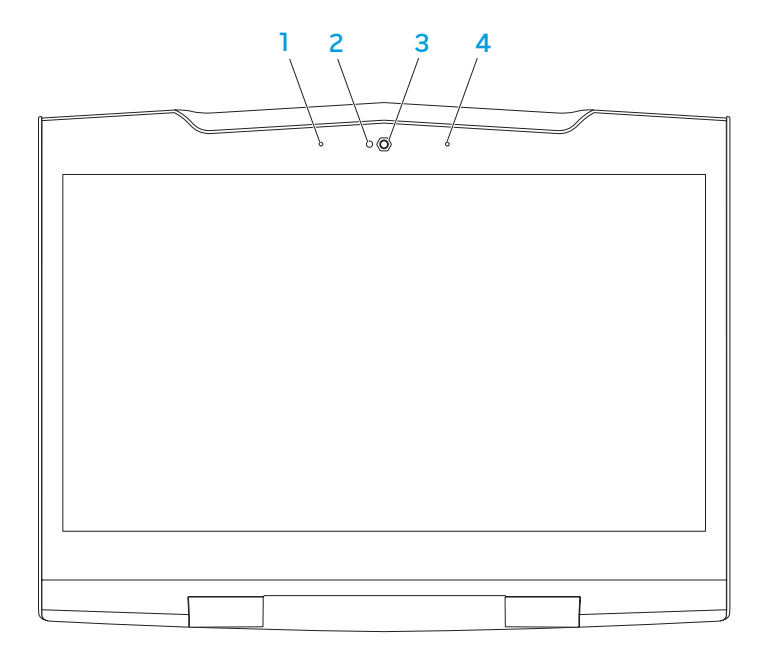

- 1 Venstre digitale settmikrofon gir i kombinasjon med høyre digitale settmikrofon kvalitetslyd for videoprating og taleopptak.
- 2 Kameraaktivitetslampe angir om kamera er av eller på.
- 3 Kamera innebygd kamera for videobilder, konferansesamtaler og nettprat.
- 4 Høyre digitale settmikrofon gir i kombinasjon med venstre digitale settmikrofon kvalitetslyd for videoprating og taleopptak.

### <span id="page-17-1"></span><span id="page-17-0"></span>Datamaskinbase- og tastaturfunksjoner

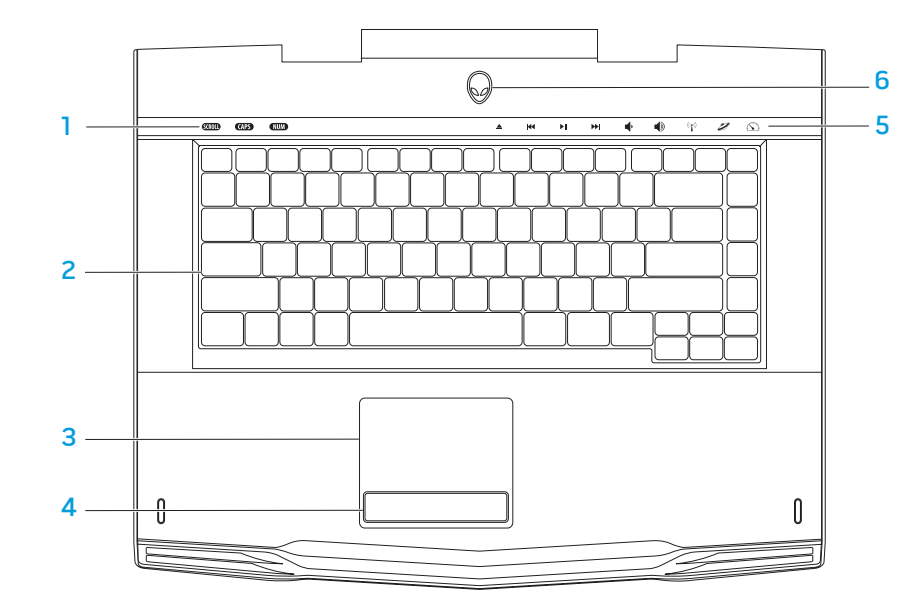

- **Statuslamper (3)** angir om lampene for Scroll Lock, Caps Lock, eller Number Lock er slått av eller på.
- 2 Tastatur tastaturbaklyset gir synbarhet i dunkle omgivelser ved å lyse opp alle tegnene på tastene.
- 3 Styreplate har samme funksjonalitet som en mus for å flytte markøren, dra og slippe valgte elementer, samt venstreklikke ved å slå lett på overflaten.
- 4 Styreplateknapper (2) har samme venstre- og høyreklikkfunksjoner som en mus.
- 5 Berøringskontroller (9) Berøring av kontrollene utfører tilknyttet handling. For mer informasjon, se "Berøringskontroller" på side [19.](#page-18-1)
- 6 Av- og på-knapp slår datamaskinen av eller på. For mer informasjon, se "Av- og på-knapp" på side [20.](#page-19-1)

# <span id="page-18-0"></span>**Statuslamper**

De tre statuslampene befinner seg øverst til venstre på tastaturet. For nøyaktig plassering, se "Datamaskinbase- og tastaturfunksjoner" på side [18](#page-17-1).

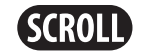

#### Scroll Lock-lampe

Lyser når funksjonen for rullelås er aktivert.

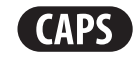

### Caps Lock-lampe

Lyser når tasturet er innstilt for store bokstaver. Når denne funksjonen er aktivert, får alt du skriver store bokstaver.

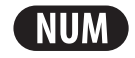

### Number Lock-lampe

Lyser når tastaturet er innstilt for nummertastene. Når denne funksjonen er aktivert, kan du bruke de innebygde nummertastene.

# <span id="page-18-1"></span>Berøringskontroller

Berøringskontrollene befinner seg øverst på tastaturet. For nøyaktig plassering, se "Datamaskinbase- og tastaturfunksjoner" på side [18.](#page-17-1) For å aktivere, berører du ønsket kontroll. Kontrollen lyser opp midlertidig for å bekrefte valget ditt.

 $((\bullet))$ 

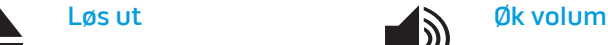

K4

 $\blacktriangleright$ ll

EE

Spol tilbake eller spill forrige spor

Spol forover eller spill

neste spor

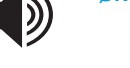

Trådløs kontroll - slå trådløs kommunikasjon av/på

(for mer informasjon, se "Bruke trådløs kontroll" på side [33\)](#page-32-2)

### Spill eller pause Alienware kommandosenter

(for mer informasjon, se "Alienware kommandosenter" på side [32\)](#page-31-1)

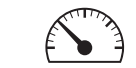

Skjult modus - sett datamaskinen i en tilstand hvor den bruker lite strøm

(for mer informasjon, se "Skjult modus" på side [32\)](#page-31-2)

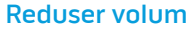

# <span id="page-19-1"></span><span id="page-19-0"></span>Av/på-knapp

Du kan programmere denne knappen til å utføre handlinger som f.eks. å slå av operativsystemet eller gå inn i ventemodus. For mer informasjon om hvordan du programmerer denne knappen, se Strømalternativer i kontrollpanelet til Microsoft® Windows® operativsystem.

Strømknappen finner du midt mellom festene til lokket. For nøyaktig plassering, se "Datamaskinbase- og tastaturfunksjoner" på side [18](#page-17-1).

Fargen til AlienHead-kanten viser strømstatusen. Fargen viser at strømstatusen kan endres med AlienFX®-programvaren.

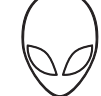

#### Om strømadapteren:

Blå eller egendefinert strømfarge Batteriet er helt oppladet.

som glir inn i hvitt eller egendefinert batterifarge

Blå eller egendefinert strømfarge Datamaskinen er slått av eller på, og batteriet lades opp.

Blå eller egendefinert strømfarge Datamaskinen er i ventemodus. som går over i svart

#### Om batteri:

Gult eller egendefinert batterifarge

Batteriet er helt oppladet.

Gulteller egendefinert farge som Datamaskinen er i ventemodus. går over i svart

Blinkende gult eller egendefinert Lite batteristrøm. batterifarge

For mer informasjon om vente- eller dvalemodus, se Strømalternativer i kontrollpanelet til Microsoft Windows operativsystem.

# <span id="page-20-0"></span>Funksjonstaster

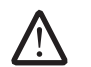

MERK: Avhengig av konfigurasjonen til den bærbare PC-en du har kjøpt, kan det hende at noen av funksjonstastene ikke har tilknyttede oppgaver.

<Fn>-tasten befinner seg nær nedre venstre hjørne på tastaturet, og brukes sammen med andre taster til å aktivere bestemte funksjoner. Hold inne <Fn> tasten sammen med tasten beskrevet nedenfor:

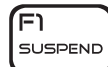

#### FI – Suspendert modus

Trykk <Fn><F1> for å aktivere suspendert modus. I suspendert modus blir skjermen og utvalgte enheter slått av for å spare strøm.

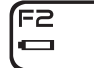

#### F2 – Sjekk batteristatus og deaktiver/aktiver opplading av batteri

Trykk <Fn><F2> for å skifte mellom visning av batteristatus, og aktivering/deaktivering av ladefunksjonen til batteriet.

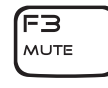

### F3 – Demp lyd av/på

Trykk <Fn><F3> for å slå lyden av og på.

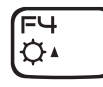

#### F4 – Øk lysstyrken til skjermen

Trykk <Fn><F4> for å øke lysstyrken til skjermen.

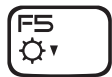

#### F5 – Reduser lysstyrken til skjermen

Trykk <Fn><F5> for å redusere lysstyrken til skjermen.

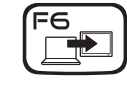

#### F6 – Utvid skrivebord

Trykk <Fn><F6> for å skifte mellom de forskjellige visningsalternativene for eksterne skjermer, enten samtidig eller separat.

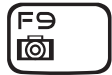

#### F9 – Kamera av/på

Trykk <Fn><F9> for å slå av eller på kameraet.

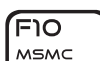

#### F10 – Microsoft Mobilitetssenter av/på

Trykk <Fn><F10> for å starte eller avslutte programmet Microsoft Mobilitetssenter.

וודן ALIEN FX

F12.

T-PAD

#### F11 – AlienFX® av/på

Trykk <Fn><F11> for å deaktivere eller aktivere AlienFX-lysene.

#### F12 –Styreplate av/på

Trykk <Fn><F12> for å aktivere eller deaktivere styreplatefunksjonen og belysningen rundt styreplaten. Mår styreplatefunksjonen er slått av, kan styreplaten fremdeles fungere midlertidig i 3-5 sekunder mens datamaskinen starter opp igjen til Windows® operativsystem, eller fra vente- eller dvalemodus.

# <span id="page-21-0"></span>Batteripakke

Den bærbare PC-en er utstyrt med en oppladbar litium ion (Li-ion)-batteripakke med høy ytelse. Batteriets levetid varierer avhengig av PC-ens konfigurasjon, modell, installerte programmer, strømbehandlingsinnstillinger og funksjoner. Som alle andre batterier, vil levetiden til batteriet reduseres etter hvert som det brukes.

Batterimålerlampene på batteripakken angir ladenivået til batteriet. Når du trykker på batterimåleren én gang, lyser lampen slik at du ser ladenivået. Hver av de fem lampene representerer omtrent 20 prosent av batteriets totale strømnivå. Hvis for eksempel fire lamper lyser, gjenstår det 80 % av batteritiden og hvis ingen lamper lyser, er batteriet utladet.

### Lade batteripakken

Du kan lade den bærbare PC-en både når den er slått på og av. Følg fremgangsmåten nedenfor for å lade batteriet:

- Kontroller at batteripakken er satt i den bærbare PC-en.
- Koble strømadapteren til den bærbare PC-en og en stikkontakt.

Lampen i av- og på-knappen angir strømstatus For detaljer om lampen i av- og på-knappen, se "Av-og på-knapp" på side [20.](#page-19-1) Når den bærbare PC-en er slått AV, tar det tre timer før et utladet Li-ion-batteri lades opp igjen.

### Vedlikehold av batteriet

For å vedlikeholde maksimumskapasiteten til batteripakken, bør du tidvis la den bærbare PC-en bruke opp all strømmen i batteriet før du lader det opp igjen.

For at batteriet skal bli fullstendig utladet, må du koble fra strømadapteren og la den bærbare PC-en bruke opp all den gjenværende strømmen i batteriet. For at dette skal gå så fort som mulig, bør du bruke harddisken mest mulig og sette opp lysstyrken til skjermen til det maksimale. Når batteriet er utladet, må du vente til at den bærbare PC-en er kjølt ned (spesielt batteriet). Temperaturen bør være i området 15°-25 °C Koble deretter strømadapteren til igjen for å lade opp batteriet.

### Ofte stilte spørsmål

#### Sp: Jeg kjenner en svak varme ved siden av batteripakken. Er dette normalt?

Sv: Batteriet genererer varme når det lades og utlades. Inne i den bærbare PC-en er det en beskyttelseskrets som hindrer at den bærbare PC-en overopphetes. Du trenger ikke å bekymre deg.

#### Sp: Batteritiden min er ikke så lang som den burde være. Hvorfor?

Sv: Batteriet er varmesensitivt og kan bare lades helt opp hvis batteriet og temperaturen til omgivelsene er i området 15°-25 °C Jo mer temperaturen avviker fra dette området, jo mindre er sjansen for at batteriet blir helt oppladet. For at batteriet skal kunne lades helt opp, må batteriet kjøles ned ved å trekke ut strømadapteren. Koble deretter til strømadapteren igjen for å starte oppladingen.

#### <span id="page-22-0"></span>Sv: Jeg brukte ikke reservebatteriet mitt i noen dager. Selv om det var helt oppladet, har det ikke like mye strøm som et nyladet batteri. Hvorfor?

A: Batteriene blir automatisk utladet (1 % per dag for litium-ion) når de ikke lades opp. Pass på at batteripakken er helt oppladet, og lad den opp før bruk. Du må alltid ha batteriet i den bærbare PC-en og ha strømadapteren tilkoblet når det er mulig.

#### Sv: Jeg brukte ikke reservebatteriet mitt på månedsvis. Jeg har problemer med å lade det opp igjen.

A: Dersom du lar batteriet gå gjennom en lengre periode med selvutlading, feks. mer enn tre måneder, blir batterispenningen for lav. Batteriet må da forhåndslades (for å få nivået på batterispenningen høyt nok før den automatisk (kun for li-ion) gjenopptar den normale hurtigladingen. Forhåndslading kan ta 30 minutter. Hurtiglading tar vanligvis 2-3 timer.

# Strømbehandling

### Forstå strømforbruk

For å utnytte strømmen til batteriet til det maksimale, er det en god idé å bruke litt tid på å forstå hvordan operativsystemet ditt behandler strømmen.

Du kan bruke strømalternativene i operativsystemet til å konfigurere strøminnstillingene på datamaskinen. Microsoft® Windows® operativsystem installert på datamaskinen har tre standardalternativer:

- Balansert gir full ytelse når du trenger det, og sparer strøm i inaktive perioder.
- Strømsparer sparer strøm på datamaskinen ved å redusere systemytelsen for å maksimere maskinens levetid og ved å redusere mengden strøm som forbrukes av maskinen gjennom dens levetid.
- Høy ytelse gir høyest mulig systemytelse ved å tilpasse prosessorhastigheten i henhold til aktiviteten, og ved å maksimere systemytelsen.

### Tilpasse strøminnstillingene

Windows Vista®

- Klikk Start  $\bigoplus$   $\rightarrow$  Kontrollpanel.
- Klikk Klassisk visning fra oppgavepanelet.
- 3. Dobbeltklikk Strømalternativer-ikonet.
- 4. Velg en strømplan fra alternativene som vises. For å tilpasse individuelle innstillinger, klikker du på **Endre planinnstillinger** under den valgte strømplanen.

Windows® 7

- Klikk Start  $\bigoplus$   $\rightarrow$  Kontrollpanel.
- 2. Klikk Alle kontrollpanelelementer.
- Dobbeltklikk Strømalternativer-ikonet.
- 4. Velg en strømplan fra alternativene som vises. For å tilpasse bestemte innstillinger, klikk **Endre planinnstillinger** ved siden av den valgte strømplanen.

### Redusere strømforbruk

Selv om den bærbare PC-en din (sammen med operativsystemet) kan spare på strømmen, finnes det også noen virkemidler du kan ta i bruk for å redusere strømbruken:

- Bruk strømtilkoblingen når det er mulig.
- Senk intensiteten på skjermbaklyset. En veldig lyssterk skjerm bruker mer strøm.
- Bytt til skjult modus for å aktivere flere strømsparinger Avhengig av systemkonfigurasjonen og operativsystemet, kan det hende at du må starte maskinen på nytt når du går inn og ut av skjult modus.
	- MERK: Batteripakken bør være festet i batterirommet til enhver tid.

### <span id="page-24-0"></span>bærbare PC-en som forbedrer lydmessige, visuelle og digitale opplevelser. KAPITTEL 3: TILKOBLING AV ENHETER KANAPITEL 3: YAKELER 3: 3: ENAVATION

Dette kapittelet gir informasjon om tilkobling av enheter (ekstrautstyr) til den bærbare PC-en som forbedrer lydmessige, visuelle og digitale opplevelser.

# <span id="page-25-0"></span>Koble til eksterne skjermer

Hvis du vil oppleve arbeidsmiljøet ditt i større visuell skala eller utvide skrivebordsområdet ditt, kan du koble til en ekstern skjerm som for eksempel ekstra monitor, en LCD-TV eller prosjektor.

### Koble til en skjerm

For å få best mulig bildekvalitet, bør du bruke DisplayPort på datamaskinen. Hvis skjermen din ikke har DisplayPort, kan du koble til skjermen ved hjelp av en VGA-kabel fra den bærbare PC-ens 15-pinners VGA-kontakt, eller med en DVI-kabel via en DisplayPort-til-DVI-adapter. Denne adapteren kan du kjøpe fra Alienware, Dell eller andre elektronikkforhandlere.

- 1. Slå av den bærbare PC-en.
- Slå av skjermen og koble den fra strømforsyningen.
- 3. Koble den ene enden av skjermkabelen til DisplayPort- eller VGA-kontakten på den bærbare PC-en din fra Alienware.
- 4. Koble den andre enden av kabelen til den samme kontakten på skjermen din.
- 5. Hvis du bruker DisplayPort-til-DVI-adapter, må du først koble denne adapteren til DisplayPort-kontakten på den bærbare PC-en din fra Alienware, og deretter koble en DVI-kabel til DVI-kontakten på adapteren og skru til skruene. Koble den andre enden av DVI-kabelen til DVI-kontakten på skjermen din.
- 6. Koble den ene enden av strømkabelen til strømkontakten på skjermen etter behov.
- 7. Koble den andre enden av strømkabelen til et jordet grenuttak eller en stikkontakt.
- 8. Slå på den bærbare PC-en og slå deretter på skjermen.

### Utvide skrivebordet

- 1. Mens den eksterne skjermen er koblet til, høyreklikker du på skrivebordet og velger Tilpass.
- 2. Velg Koble til en prosjektor eller annen ekstern skjerm i øvre, venstre del av skjermen.
- Klikk Koble til skjerm.
- 4. Velg ett av alternativene som vises nedenfor:
	- Dupliser skjermen min på alle skjermer (speilet)
	- Vis forskjellige deler av skrivebordet på hver skjerm (utvidet)
	- Vis skrivebordet mitt kun på den eksterne skjermen
- 5. Klikk Bruk for å aktivere endringene dine og klikk deretter på OK for å avslutte kontrollpanelet for skjerminnstillinger.

### <span id="page-26-0"></span>Koble til eksterne høyttalere

Den bærbare PC-en fra Alienware har to integrerte lydutganger og én lydinngang. Med lydutgangene får høykvalitetslyd og støtte for 5.1 surroundlyd. Hvis du ønsker en enda bedre lydopplevelse, kan du koble til et stereoanlegg eller høyttalersystem.

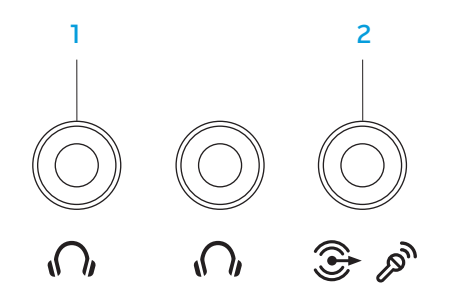

- **1**  $\mathbf{M}$  Lyd ut-/hodetelefonkontakter (2) for tilkobling av én eller to hodetelefoner eller for sending av lyd til en strømdrevet høyttaler eller et stereoanlegg. Lydsignalet er det samme for begge kontakter.
- 2  $\mathbb{C}$   $\mathbb{C}$  Lyd inn-/mikrofonkontakt for tilkobling av mikrofon eller inngangssignal for bruk med lydprogrammer. Fungerer også som utgangskontakt i et 5.1 surround-stereoanlegg.

To typer lydkontakter:

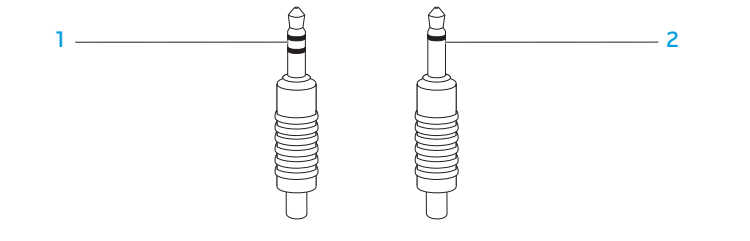

- stereoplugg hodetelefonpluggen bør ha denne typen kontakt
- 2 monoplugg mikrofonen bør ha denne typen kontakt

# <span id="page-27-0"></span>Koble til skrivere

### Koble til en Plug and Play-skriver

Hvis skriveren din støtter plug and play, vil Microsoft Windows oppdage den og forsøke å installere skriveren automatisk I noen tilfeller trenger Windows en driver til skriveren. Denne driveren finner du på programvare-CD-en som følger med skriveren.

- 1. Koble skriverens USB-kabel til en tilgjengelig USB-kontakt på den bærbare PC-en.
- 2. Koble skriverens strømkabel til et jordet grenuttak, til en strømforsyning som ikke kan avbrytes eller til en stikkontakt.
- 3. Slå på skriveren, og Microsoft Windows vil deretter automatisk oppdage den og installere riktig driver.

### Koble til en skriver som ikke er Plug and Play-kompatibel

#### Windows Vista®

- 1. Klikk Start  $\Theta \rightarrow$  Kontrollpanel.
- 2. Klikk Maskinvare og lyd→ Legg til skriver.
- 3. Følg anvisningene på skjermen.

#### Windows® 7

- Klikk Start  $\bigoplus \to$  Kontrollpanel.
- 2. Klikk Maskinvare og lyd→ Enheter og skrivere→ Legg til skriver.
- 3. Følg anvisningene på skjermen.

Du finner mer informasjon i dokumentasjonen som fulgte med skriveren.

### <span id="page-28-0"></span>Koble til USB-enheter

Koble USB-enheter til en ledig USB-kontakt på den bærbare PC-en. Microsoft Windows oppdager deretter enheten og vil forsøke å installere riktig driver automatisk. I noen tilfeller trenger Windows en driver. Denne driveren finner du på programvare-CD-en som følger med enheten.

Hvis tastaturet eller musen din bruker en USB-tilkobling, må du koble USBkontakten til en ledig USB-kontakt på den bærbare PC-en.

Du kan bruke USB/eSATA-kombinasjonskontakten med USB PowerShare-funksjon til å koble til eSATA-kompatible enheter og USB-enheter. Denne kontakten kan du også bruke til å lade opp USB-enheter når datamaskinen er på/av eller befinner seg i ventemodus.

USB PowerShare-funksjonen er aktivert i BIOS som standard. Når den bærbare PC-en går på batteri, kan du deaktivere funksjonen gjennom menyen Avansert i BIOS (for mer informasjon, se "Aktivere systemoppsett" på side [34](#page-33-1)).

# Koble til FireWire (IEEE 1394)-enheter

Koble FireWire-enheten til IEEE 1394 A-kontakten på den bærbare PC-en. Windows oppdager deretter enheten og vil forsøke å installere riktig driver automatisk. I noen tilfeller trenger Windows en driver. Denne driveren finner du på programvare-CD-en som følger med enheten.

Du finner mer informasjon i dokumentasjonen som fulgte med enheten.

# <span id="page-30-0"></span>KAPITTEL 4: BRUKE DEN BÆRBARE PC-EN KAPITTEL 4: BRUKE DEN BÆRBARE PC-EN

## <span id="page-31-1"></span><span id="page-31-0"></span>Alienware kommandosenter

Alienware® kommandosenter gir deg tilgang til Alienwares eksklusive programvare og er et kontrollpanel som kontinuerlig oppdateres. Når Alienware slipper nye programmer, blir de automatisk lastet ned i kommandosenteret, slik at du kan bygge opp et bibliotek av administrasjons-, optimaliserings og tilpasningsverktøy. Du får tilgang til Alienware kommandosenter ved å trykke på berøringskontrollen som du finner i øvre del av tastaturet. Kontrollen lyser opp midlertidig for å bekrefte valget ditt. For nøyaktig plassering, se "Datamaskinbase- og tastaturfunksjoner" på side [18](#page-17-1).

# <span id="page-31-2"></span>Skjult modus

Skjult modus reduserer prosessor- og grafikkbruken, og reduserer dermed datamaskinens strømforbruk og støynivå. Skjult modus hjelper deg med å bruke en 65 W bil-/flyadapter.

Du får tilgang til skjult modus ved å trykke på berøringskontrollen som du finner i øvre del av tastaturet. Kontrollen lyser med full lysstyrke til funksjonen deaktiveres. For nøyaktig plassering, se "Datamaskinbase- og tastaturfunksjoner" på side [18](#page-17-1).

# Bruke flyttbare medier og kort

Les sikkerhetstiltakene nedenfor:

Når det ikke er satt inn ExpressCard eller mediekort (SD/MMC/MS cards) i ExpressCard- eller mediekortsporet, må du påse at de tomme kortene som fulgte med den bærbare PC-en er satt inn i det/de ubrukte sporet/sporenene. Disse blindkortene beskytter ubrukte spor fra støv og andre partikler. Når du setter inn et blindkort, må du påse at riktig side vender opp (angitt med et pilmerke på enkelte blindkort). Innsetting av et blindkort feil vei kan skade PC-en.

# <span id="page-32-1"></span><span id="page-32-0"></span>Bruke den optiske stasjonen

Den bærbare PC-en din har en optisk innsettingsstasjon. Avhengig av hvilken konfigurasjon du bestilte, har den bærbare PC-en én av følgende stasjonstyper. Disse logoene brukes til å vise hva hver stasjon kan gjøre og hva den er kompatibel med.

DVD±R/W tolags skriver En DVD±R/W-stasjon kan lese mediene CD-ROM, CD-R, CD-R/W, DVD, DVD+R/W og DVD-R/W.

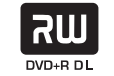

Den kan også ta opp på CD-R, CD-RW, DVD+R/W og DVD-R/W i tillegg til tolags DVD+R (DL)-media.

Blu-ray Disc™ for lesing og skriving

En Blu-ray-stasjon kan lese mediene CD-ROM, CD-R, CD-R/W, DVD, DVD+R/W, DVD-R/W, DVD+R Dual Layer (DL), BD-ROM, BD-R og BD-RE.

6 **Blu-ray Disc**  Den kan også skrive til mediene CD-R, CD-R/W, DVD+R/W, DVD-R/W, tolags (DL) DVD+R, BD-R og BD-RE.

# Bruke det innebygde kameraet

### Slå kameraet av og på

Trykk tastekombinasjonen <Fn><F9> for å slå kameraet av eller på. Etter at du har slått på kameraet, må du aktivere funksjonen via Microsoft Windows operativsystem. I tillegg kan du bruke Windows Movie Maker til å lage, redigere og dele videoer.

# <span id="page-32-2"></span>Bruke trådløs kontroll

Med denne kontrollen for trådløs kommunikasjon kan du skru av og på de trådløse radioene (Bluetooth® og WLAN). På denne måten er det enkelt for deg å skru av all trådløs radio når du for eksempel er på et fly. Ved å trykke på denne kontrollen en gang skrur du alle radioene av. Trykk på nytt for å sette de trådløse radioene tilbake til den tilstanden de var i første gang du trykket på kontrollen.

# <span id="page-33-0"></span>Konfigurere BIOS

### System Setup (systemoppsett)

I System Setup kan du:

- Endre systemkonfigurasjonen etter at du har lagt til, endret eller fjernet maskinvare i den bærbare PC-en din.
- Angi eller endre brukervalgte alternativer.
- Vise hvor mye minne du har installert og angi hva slags harddisk som er installert.

Før du bruker System Setup, anbefaler vi at du skriver ned den fungerende informasjonen du har i System Setup, slik at du har det til fremtidig bruk.

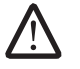

FORHOLDSREGEL: Du må ikke endre innstillinger i System Setup hvis du ikke er en ekspertbruker på datamaskiner. Visse endringer kan føre til at datamaskinen din ikke fungerer riktig.

### <span id="page-33-1"></span>Aktivere System Setup

- 1. Slå på (eller omstart) PC-en.
- 2. Mens PC-en starter opp, trykker du <F2> straks før operativsystemlogoen vises, for å åpne **BIOS Setup Utility** (oppsettsverktøyet). Hvis det oppstår en feil under POST (Power On Self Test), kan det hende du må starte BIOS Setup Utility (oppsettverktøyet) ved å trykke <F2> når du blir spurt om det.

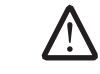

/\

MERK: Hvis du venter for lenge og logoen til operativsystemet vises, må du vente til du ser Microsoft® Windows®-skrivebordet og deretter slå av den bærbare PC-en og prøve på nytt.

MERK: Det kan oppstå feil på tastaturet når en tast på tastaturet holdes nede veldig lenge. For å unngå mulig tastaturfeil bør du trykke og slippe <F2> med jevne mellomrom til System Setup-skjermbildet vises.

### Skjermbildet System Setup (systemoppsett)

The Vinduet til BIOS Setup Utility viser gjeldende konfigurasjonsinformasjon om den bærbare PC-en din. Noe av denne informasjonen kan du også endre. Informasjonen er inndelt i fem menyer: Main, Advanced, Security, Boot og Exit.

Tastefunksjonene vises nederst i vinduet til BIOS Setup Utility viser taster og funksjonene deres i det aktive feltet.

### System Setup-alternativer

CPU ID Viser ID-en til prosessoren.

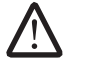

MERK: Avhengig av datamaskinene din og installerte enheter kan det hende at noen av de nevnte elementene ikke vises, eller at de vises annerledes enn slik det er beskrevet her.

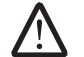

MERK: For oppdatert informasjon om systemoppsett, se servicehåndboken på Dells nettsted for kundestøtte på support.dell.com/manuals.

#### Hovedmeny

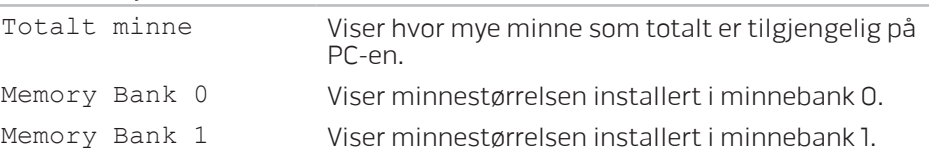

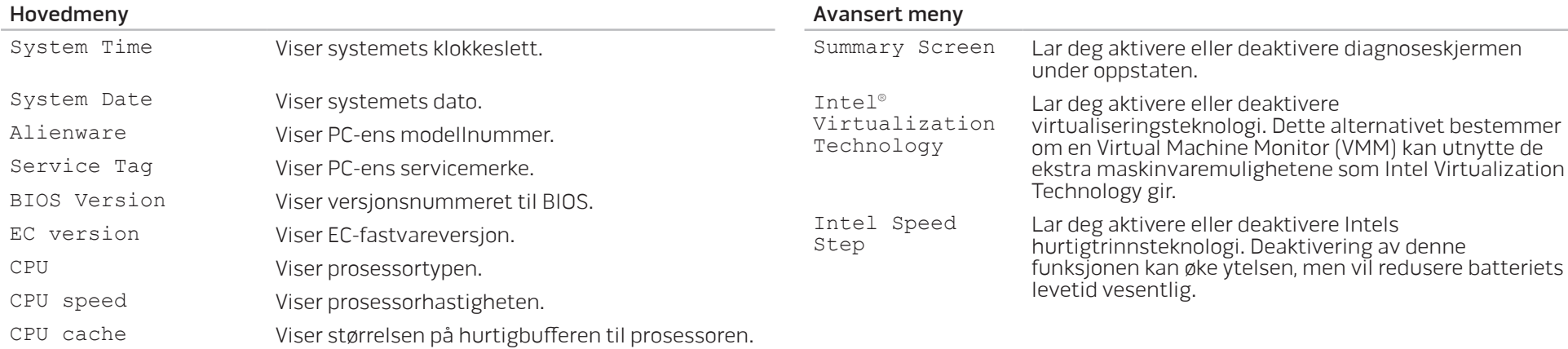

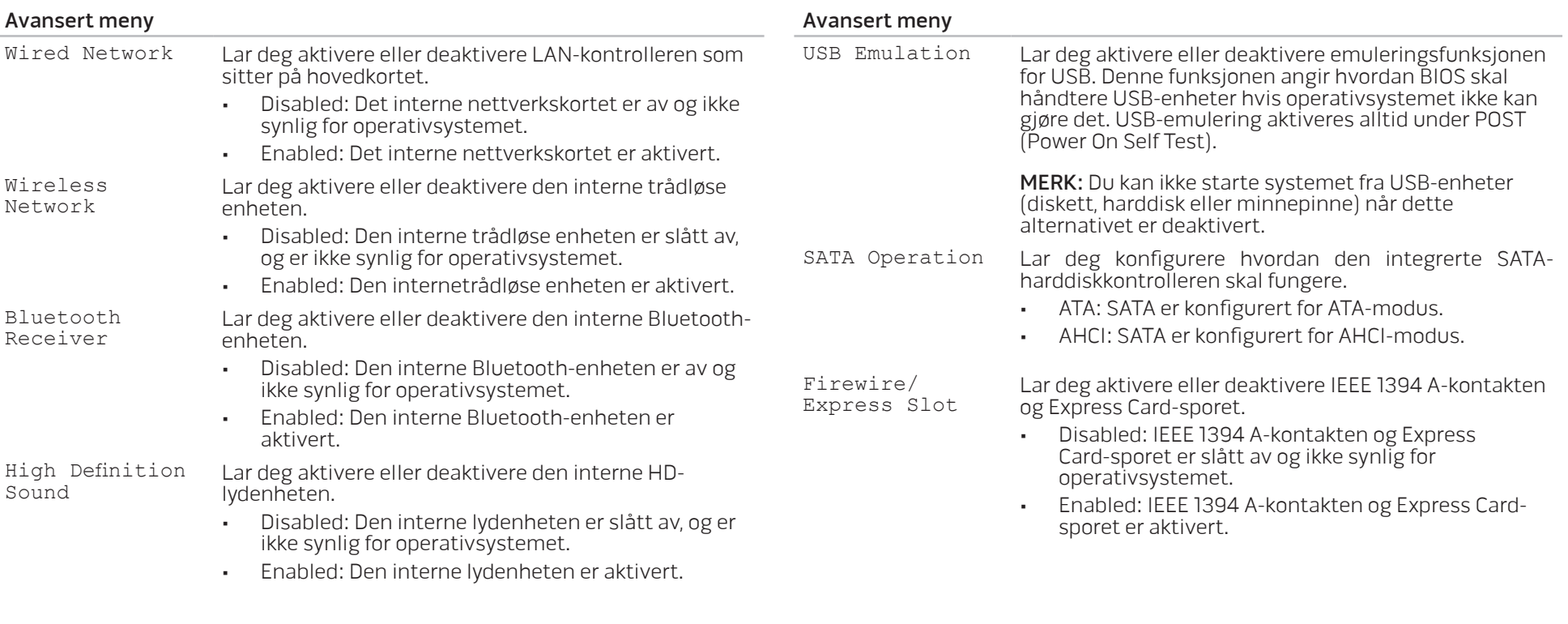
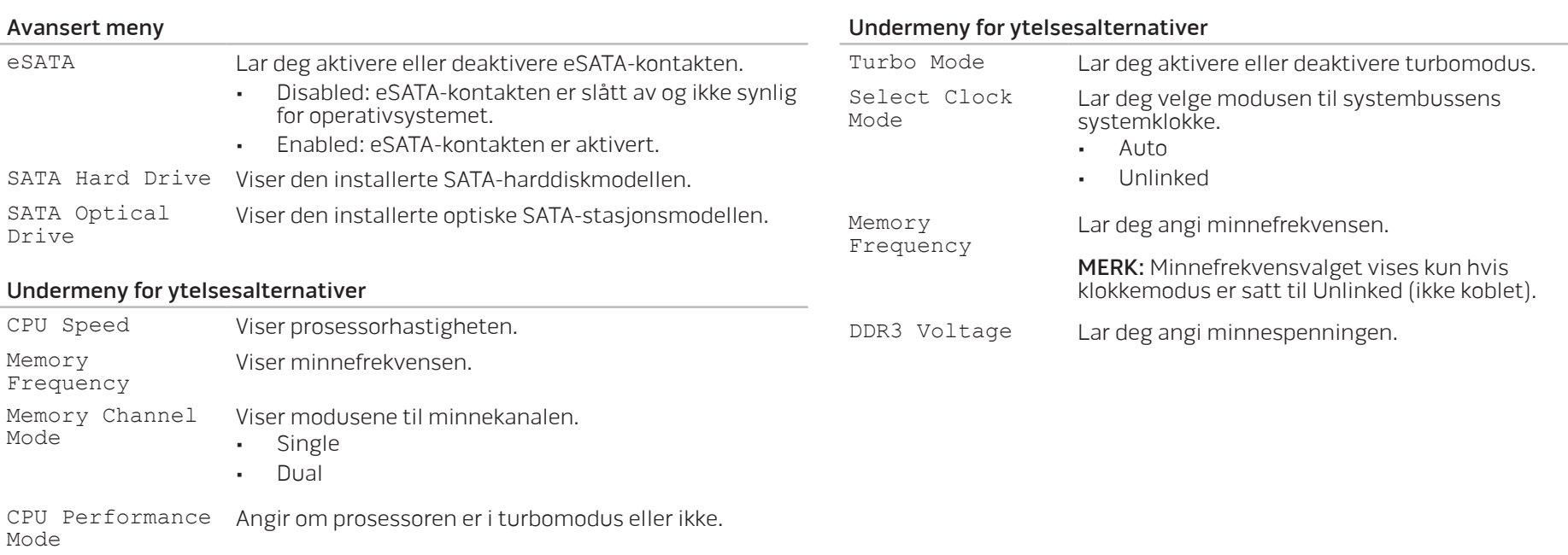

![](_page_37_Picture_161.jpeg)

• Activate: aktiverer Computrace®-modulgrensesnittet.

Absolute® Anti-Theft-løsningen er nå deaktivert. Vennligst merk deg at ved å aktivere eller deaktivere løsningen blir funksjonen permanent aktivert eller deaktivert, og du har ikke mulighet til å gjøre ytterligere endringer.

![](_page_38_Picture_157.jpeg)

#### <span id="page-38-0"></span>rtsmeny

![](_page_38_Picture_158.jpeg)

#### eny!

![](_page_38_Picture_159.jpeg)

## KAPITTEL 5: INSTALLERE EKSTRA- ELLER ERSTATNINGSKOMPONENTER **NACARTER: INSTALLER 10 DISTRIANTI**  $ET$ e $CT$ e $CT$ e $CT$ at $CT$ ati $T$

Dette kapittelet inneholder retningslinjer og anvisninger for behandling av strøm og lagringsplass ved å oppgradere utstyr. Du kan kjøpe komponenter til den bærbare PC-en din på www.dell.com or www.alienware.com.

![](_page_40_Picture_2.jpeg)

MERK: Se servicehåndboken på Dell™ nettsted for kundestøtte, support.dell.com/manuals for installasjonsanvisninger om deler som kan repareres. Deler du kjøper fra Dell og Alienware blir sendt med instruksjoner for hvordan du bytter dem ut.

# <span id="page-41-1"></span>Før du begynner

Denne delen gir deg fremgangsmåter for hvordan du fjerner og installerer komponenter i den bærbare PC-en. Hver fremgangsmåte forutsetter at følgende forhold foreligger, med mindre annet er angitt.

- Du har utført trinnene i "Slå av den bærbare PC-en" og "Før du arbeider inne i den bærbare PC-en" i denne delen.
- Du har lest sikkerhetsinformasjonen som ble sendt sammen med den bærbare PC-en.
- En komponent kan erstattes, eller installeres hvis den er kjøpt separat, ved å utføre fremgangsmåten for å fjerne i motsatt rekkefølge.

## <span id="page-41-0"></span>Slå av datamaskinen

/<u>I</u>

FORSIKTIG: For å unngå tap av data må du lagre og lukke alle åpne filer og lukke alle åpne programmer før du skrur av den bærbare PC-en din.

- Lagre og lukk alle åpne filer og avslutt alle åpne programmer.
- 2. Klikk Start  $\rightarrow$  Slå av. Den bærbare PC-en slår seg av etter at operativsystemets avslutningsprosess er fullført.
- 3. Kontroller at både datamaskinen og eventuelle tilkoblede enheter er slått av. Dersom din datamaskin og tilknyttede enheter ikke automatisk slår seg av, når du lukker operativsystemet, trykk og hold strømknappen i minst 8 til 10 sekunder, inntil datamaskinen er avslått.

## Gjør følgende før du foretar arbeid inne i datamaskinen

Bruk følgende retningslinjer for sikkerhet og for å verne om din egen sikkerhet og beskytte datamaskinen mot potensiell skade.

![](_page_42_Picture_2.jpeg)

ADVARSEL: Før du arbeider inni den bærbare PC-en, må du lese gjennom sikkerhetsinformasjonen som fulgte med PC-en. For mer informasjon om beste praksis, vennligst se hjemmesiden for etterfølgelse av forskrifter (Regulatory Compliance) på www.dell.com/regulatory\_compliance.

![](_page_42_Picture_4.jpeg)

FORSIKTIG: Håndter komponenter og kort forsiktig. Ikke berør komponentene eller kontaktene på et kort. Hold kortet etter kantene. Hold en komponent, f.eks. en mikroprosessor, i kanten og ikke i pinnene.

![](_page_42_Picture_6.jpeg)

FORSIKTIG: Bare sertifiserte serviceteknikere bør utføre reparasjoner på maskinen. Skader som oppstår som følge av service som ikke er autorisert av Dell, dekkes ikke av garantien.

FORSIKTIG: Unngå elektrostatisk utlading. Forbind deg selv til jord med en jordingsstropp rundt håndleddet eller ved å berøre en umalt metallflate med jevne mellomrom (for eksempel en tilkobling på baksiden av datamaskinen).

![](_page_42_Picture_9.jpeg)

FORSIKTIG: Når du frakobler en kabel, trekk på kontakten eller trekktappen, ikke i selve kabelen. Noen kabler har kontakter med låseklemmer. Dersom du frakobler en slik kabeltype må du klemme inn låseklemmene før du frakobler kabelen. Når koblingene trekkes fra hverandre, skal de holdes på rett linje for å unngå at pinnene på koblingene blir bøyd. Før du kobler til en kabel, må du også passe på at begge koblingene vender riktig vei og er på linje.

![](_page_42_Picture_11.jpeg)

FORSIKTIG: Unngå skade på datamaskinen ved å utføre følgende trinn før eventuelt arbeid inne i datamaskinen.

- 1. Kontroller at datamaskinens underlag er flatt og rent for å unngå at dekselet får skraper.
- 2. Slå av PC-en (for mer informasjon, se "Slå av datamaskinen" på side [42\)](#page-41-0).
- 3. Hvis den bærbare PC-en er tilkoblet en dokkingstasjon (dokket), må du koble den fra. Du finner mer informasjon i dokumentasjonen som fulgte med dokkenheten.

![](_page_42_Picture_16.jpeg)

#### FORSIKTIG: For å frakoble en nettverkskabel, må du først koble kabelen fra datamaskinen og deretter frakoble den fra nettverksenheten.

- 4. Koble alle telefon- eller nettverkskabler fra den bærbare PC-en.
- 5. Trykk og trekk ut alle kort som sitter i ExpressCard-sporet og mediekortsporet.
- 6. Trekk strømledningen for datamaskinen, samt alle tilkoblede enheter, ut av de respektive elektriske stikkontaktene.

![](_page_42_Picture_21.jpeg)

- FORSIKTIG: For at hovedkortet ikke skal blir skadet, må du ta ut batteriet fra batterirommet før du foretar reparasjoner på den bærbare PC-en.
- 7. Ta batteriet ut av batterirommet (for mer informasjon, se "Ta ut og sette på plass batteripakken" på side [44](#page-43-0)).
- Trykk på startknappen for å jorde hovedkortet.

# <span id="page-43-0"></span>Ta ut og sette på plass batteripakken

Det er lett å ta ut og sette på plass batteripakken. Kontroller at den bærbare PC-en er slått helt av før du bytter ut batteripakken.

![](_page_43_Picture_2.jpeg)

FORSIKTIG: For å unngå skader på den bærbare PC-en, må du kun bruke batterier som er laget for denne bærbare PC-en fra Alienware. Du må ikke bruke batterier som er laget for andre Alienware- eller Dellmaskiner.

Ta ut batteripakken:

- 1. Slå av den bærbare PC-en.
- 2. Snu PC-en.
- Skyv batterilåsen over i ulåst posisjon, som vist.
- Batteripakken spretter deretter ut.
- Ta ut batteripakken.

Sette inn igjen batteripakken:

- Tilpass de to batteripakketappene med sporene i batterirommet.
- 2. Skyv batteripakken inn i batterirommet til den klikker på plass.

![](_page_43_Picture_13.jpeg)

- låsutløser for batteri 3 batteripakketapper (2)
	-
- 2 batterirom 14 batteripakke

## <span id="page-44-0"></span>Oppgradere eller bytte ut minne

Den bærbare PC-en er utstyrt med en konfigurerbar minneenhet. Du kan bruke industristandardiserte JEDEC PC3-8500/PC3-10600 (DDR3) SODIMMminnemodulkontakter til å oppgradere minnet. Tabellen nedenfor viser de forskjellige måtene systemminnet kan konfigureres.

![](_page_44_Picture_101.jpeg)

## Ta ut minnemodul(er)

- 1. Følg anvisningene i "Før du begynner" på side [42.](#page-41-1)
- 2. Løsne de to festeskruene og ta av dekslet på kammeret.

![](_page_44_Picture_6.jpeg)

1 festeskruer (2) 2 kammerdeksel

3. Løsne de to festeskruene og ta av dekslet over minnemodulene.

![](_page_45_Picture_1.jpeg)

#### minnemoduldeksel 2 festeskruer (2)

- 4. Bruk fingertuppene til å forsiktig løsne låsmekanismene til minnemodulkontakten, slik at modulen spretter opp.
- 5. Ta ut minnemodulen(e).

![](_page_45_Figure_6.jpeg)

For sett inn igjen minnemodulen må du utføre fremgangsmåten du brukte for å fjerne dem i motsatt rekkefølge. Når du setter minnemodulen ned i kontakten, må du rette inn hakket på minnemodulen slik at det treffer tappen på minnemodulkontakten.

![](_page_45_Picture_8.jpeg)

MERK: Installer minnemodulen først i nedre kontakt og deretter i øvre kontakt.

![](_page_45_Picture_10.jpeg)

MERK: Hvis ikke minnemodulen installeres riktig, kan det hende at du ikke får startet datamaskinen.

# Oppgradere eller skifte ut harddisken

Den bærbare PC-en er utstyrt med ett harddiskstøpsel.

## Ta ut harddisken

- 1. Følg anvisningene i "Før du begynner" på side [42.](#page-41-1)
- 2. Løsne de to festeskruene og ta av dekslet på kammeret.

![](_page_46_Figure_5.jpeg)

- 3. Løsne de fire festeskruene på harddisken.
- 4. Løft ut harddisken.

![](_page_46_Picture_8.jpeg)

5. Skru ut de fire skruene som fester harddisken til harddiskbraketten.

7. Fjern mellomstykket fra harddisken.

Løft harddisken ut av harddiskbraketten.

![](_page_47_Picture_3.jpeg)

For å erstatte harddisken, må du følge fremgangsmåten for å ta ut harddisken i motsatt rekkefølge.

## KAPITTEL 6: FEILSØKING XXVANDE 8: TOVALISO

# Grunnleggende tips og råd

- Datamaskinen starter ikke: Er strømadapteren satt helt inn i en stikkontakt som fungerer? Hvis den er koblet til et grenuttak, må du kontrollere at grenuttaket faktisk fungerer.
- Tilkoblinger: Kontroller at alle kabler er godt festet.
- Strømsparing: Kontroller at PC-en ikke er i hvile- ellerd valemodus ved å holde ned av/på-knappen i mindre enn fire sekunder. Hvis datamaskinen er i hvilemodus vil strømlampen gå fra blå til svart, men hvis den er i dvalemodus vil den være slukket.
- Lysstyrke: Kontroller og juster lysstyrken til skjermen ved å trykke tastekombinasjonene <Fn><F4> eller <Fn><F5>.
- Skjermvalg: Trykk tastekombinasjonen <Fn><F6> for å kontrollere at den bærbare PC-en ikke er satt til "Kun ekstern" visning.
- Du må kun bruke strømadapteren som fulgte med den bærbare PC-en.

# Sikkerhetskopiering og generelt vedlikehold

- Du bør ta jevnlige sikkerhetskopier av viktige data og oppbevare kopier av operativsystemet og programvaren din på et trygt sted. Du må ikke glemme å notere deg serienumre hvis du lagrer dem et annet sted enn i originalcoveret, som for eksempel i en CD-mappe.
- Kjør vedlikeholdsprogrammer så ofte som mulig. Du kan sette opp disse programmene til å kjøre på tidspunkt når du ikke bruker datamaskinen. Du kan bruke de som følger med operativsystemet ditt, eller kjøpe andre kraftigere programmer til å gjøre jobben.
- Skriv ned passordene dine og oppbevar dem på et trygt sted (borte fra datamaskinen). Dette er spesielt viktig hvis du velger å passordbeskytte BIOS-en og operativsystemet til PC-en.
- Du bør dokumentere viktige innstillinger som nettverk, oppringt forbindelse og Internett.

#### **Når du feilsøker datamaskinen din, bør du huske følgende sikkerhetsretningslinjer:**

- Før du berører de interne komponentene i datamaskinen, må du berøre en umalt del av kabinettet. Ved å gjøre dette utlader du statisk elektrisitet som kan skade datamaskinen din.
- Skru av datamaskinen din og annet tilbehør som er tilkoblet.
- Koble alt tilbehør fra datamaskinen.

#### **Ting du bør kontrollere før du feilsøker:**

- Pass på at strømadapterkabelen er godt tilkoblet mellom datamaskinen din og en jordet stikkontakt. Kontroller at stikkontakten fungerer.
- Kontroller at eventuelle UPS-er eller grenuttak er slått på.
- Hvis noe av tilbehøret ditt (f.eks. tastatur, mus, skriver, osv.) ikke fungerer, må du passe på at de er riktig tilkoblet.
- Hvis du la til eller fjernet datakomponenter før problemene begynte, bør du sjekke at du installerte eller fjernet disse riktig.
- Hvis det vises en feilmelding på skjermen, må du skrive ned meldingen før du ringer teknisk kundestøtte hos Alienware slik at de kan hjelpe deg med å diagnostisere og løse problemet ditt.
- Hvis du får en feilmelding i et bestemt program, må du slå opp i dokumentasjonen for programmet.

## Diagnoseprogramvare

## PSA-diagnostikk (Pre-Boot System Assessment)

Datamaskinen kjører systemkontrollen (PSA), en rekke tester for systemkort, tastatur, skjerm, minne, harddisk, osv.

Aktivere PSA:

- Slå på (eller omstart) datamaskinen.
- 2. Trykk <F12> for å gå til **Boot Menu** (oppstartsmenyen).
- 3. Velg Diagnostics fra menyen og trykk <Enter>.

Svar på spørsmålene som vises under denne kontrollen.

- Dersom det oppdages feil, stopper maskinen og piper. For å stoppe kontrollen og starte datamaskinen på nytt, trykker du <n>, for å fortsette til den neste testen, trykker du <y>, for å teste komponenten som ikke fungerer på nytt, trykker du <r>.
- Hvis det oppdages feil under systemkontrollen (PSA), må du skrive ned feilkoden(e) og ta kontakt med Alienware (for mer informasion, se "KONTAKTE ALIENWARE" på side [73](#page-72-0)).

Hvis systemkontrollen (PSA) er vellykket mottar du meldingen "Do you want to run the remaining memory tests? This will take about 30 minutes or more. Do you want to continue? (Recommended)." "Vil du kjøre gjenværende minnetester?. Dette tar rundt 30 minutter eller mer. Vil du fortsette? (anbefalt)."

Hvis du har minneproblemer, trykk <y>, hvis ikke, trykk <n>. Følgende melding vises: "Pre-boot System Assessment complete" ("PSA-diagnostikk fullført")."

Trykk <o> for å starte datamaskinen på nytt.

## Alienware® Diagnostics

Hvis du får problemer med den bærbare PC-en fra Alienware, kjører du Alienware Diagnostics før du kontakter Alienware for å få teknisk bistand. Det anbefales at du skriver ut disse anvisningene før du setter i gang.

![](_page_51_Picture_2.jpeg)

MERK: Sikkerhetskopier alle data før du starter en systemgjenoppretting. Det følger med programfunksjonalitet for sikkerhetskopiering AlienRespawn™ v2.0, men for å være på den sikre siden, er det bedre å sikkerhetskopiere kritiske filer til et eksternt lagringsmedium før du starter gjenoppretting.

![](_page_51_Picture_4.jpeg)

MERK: Kundestøtteplaten inneholder drivere for PC-en. Du kan også laste ned de nyeste driverne og programvare til datamaskinen din fra support.dell.com.

Gå gjennom konfigurasjonsinformasjonen til den bærbare PC-en din og sjekk at den enheten du vil teste vises i oppsettprogrammet til systemet og at den er aktiv. Start Alienware Diagnostics fra kundestøtteplaten.

## Starte Alienware Diagnostics fra kundestøtteplaten

- Sett inn kundestøtteplaten.
- 2. Slå av og på igjen PC-en. Når Alienware-logoen vises må du umiddelbart trykke på <F12>.

MERK: Hvis du venter for lenge og logoen til operativsystemet vises, fortsetter du å vente til skrivebordet i Microsoft® Windows® vises. Slå av datamaskinen og prøv på nytt.

/!\

/!\

MERK: Det neste trinnet endrer startsekvensen for et engangstilfelle. Neste gang startes datamaskinen ifølge stasjonene som er spesifisert i systeminstallasjonsprogrammet.

- 3. Når listen over oppstartsenheter vises må du merke CD/DVD/CD-RW og trykke <Enter>.
- 4. Velg Boot from CD-ROM fra menyen som vises, og trykk deretter på <Enter>.
- 5. Velg Alienware Diagnostics fra den nummererte listen. Hvis det står flere versjoner på listen, velger du den som gjelder for din datamaskin.
- 6. Velg den testen du vil kjøre når hovedmenyen i Alienware Diagnostics vises.

![](_page_51_Picture_17.jpeg)

MERK: Skriv ned feilkodene og problembeskrivelsene nøyaktig slik de vises, og følg instruksjonene på skjermen.

- 7. Etter at alle testene er fullført, lukker du testvinduet for å komme tilbake til Main Menu (hovedmeny) i Alienware Diagnostics.
- 8. Ta ut kundestøtteplaten og lukk vinduet Main Menu (hovedmeny) for å gå ut av Alienware Diagnostics, og start PC-en på nytt.

# Svar på vanlige problemer

## CD-ROM, DVD-ROM, CD-R/W, DVD±R/W eller Blu-ray Disc™-stasjon

### PC-en gjenkjenner ikke platen eller stasjonen

- Kontroller at platen ligger riktig i stasjon med etiketten opp.
- Prøv en annen plate.
- Slå av og start datamaskinen på nytt.
- Rens platen.
- Start datamaskinen på nytt og start BIOS-programmet ved å trykke <F2> når maskinen starter på nytt.

Kontrolleri BIOS at SATA-kontrollene er aktivert. Kontroller at stasjonen er riktig konfigurert og se dokumentasjonen som fulgte med stasjonen.

![](_page_52_Picture_9.jpeg)

ADVARSEL: Før du utfører arbeid inni datamaskinen, må du lese sikkerhetsanvisningene vedlagt datamaskinen. For mer informasjon om beste praksis, vennligst se hjemmesiden for etterfølgelse av forskrifter (Regulatory Compliance) på www.dell.com/regulatory\_compliance.

![](_page_52_Picture_11.jpeg)

FORSIKTIG: Følg instruksjonene i "Før du begynner" på side [42](#page-41-1) før du begynner å arbeide inni datamaskinen.

• Slå av datamaskinen, trekk ut strømledningen og åpne datamaskinen. Kontroller at kablene er ordentlig koblet til stasjonen og SATA-kontakten på hovedkortet. For mer informasjon, se servicehåndboken.

### Det kommer ingen lyd fra en lyd-CD

- Sjekk at lyd-CD-en ligger riktig i stasjonen med etiketten opp.
- Sjekk at volumkontrollene er skrudd opp.
- Sjekk at lyden ikke er slått av.
- Sjekk at høyttalerkablene er riktig tilkoblet kontaktene på datamaskinen.
- Rens CD-en.
- Skru av og start datamaskinen på nytt.
- Reinstaller driverne til lydenheten.

### En DVD eller Blu-ray Disc-film spiller ikke

- Slå av og start datamaskinen på nytt.
- Rens platen.
- Installer avspillingsprogramvaren for DVD eller Blu-ray som fulgte med systemet på nytt.
- Prøv en annen plate. Det kan oppstå en konflikt med stasjonen hvis kodingen på DVD- eller Blu-ray-platen ikke stemmer med den kodingen som kjennes igjen av stasjonen.

## System

#### Datamaskinen kan ikke fullføre POST-testen

POST (Power On Self Test) sjekker at datamaskinen imøtekommer de nødvendige systemkravene og at all maskinvare fungerer riktig før resten av oppstartsprosessen fortsetter. Hvis datamaskinen fullfører POST, fortsetter datamaskinen med den vanlige oppstartsprosessen. Hvis datamaskinen imidlertid ikke fullfører POST, vil den spille en enkelt pipelyd for å indikere at det har oppstått en generell feil og deretter vise en feilmelding. Kontakt Alienwares tekniske kundestøtte for å få hjelp (se "KONTAKTE ALIENWARE" på side [73\)](#page-72-0).

#### Datamaskinen slutter å reagere, eller et blått skjermbilde vises

![](_page_53_Picture_172.jpeg)

ADVARSEL: Du kan miste data hvis du ikke kan slå av operativsystemet.

Hvis datamaskinen ikke reagerer når du trykker på tastaturet eller beveger musen, må du trykke inn og holde av/på-knappen i minst seks sekunder til datamaskinen slår seg av. Deretter starter du datamaskinen på nytt.

![](_page_53_Picture_7.jpeg)

MERK: Chkdsk-programmet kan kjøres når du starter opp igjen datamaskinen Følg anvisningene på skjermen.

### Et program slutter å reagere eller krasjer gjentatte ganger

#### Avslutt programmet:

- 1. Trykk<Ctrl><Shift><Esc> samtidig.
- 2. Klikk på Programmer-kategorien og velg det programmet som ikke reagerer.
- 3. Klikk på Avslutt oppgave.

Sjekk dokumentasjonen til programmet.

Avinstaller og installer deretter programmet på nytt om nødvendig.

Et program er laget for en eldre versjon av Microsoft® Windows®

#### Kjør Veiviser for programkompatibilitet:

Veiviseren for programkompatibilitet (Program Compatibility Wizard) konfigurerer et program, slik at det kan kjøres i et miljø som ligner en tidligere versjon av Microsoft Windows operativsystem.

Windows Vista®

- 1. Klikk Start  $\bullet$  → Kontrollpanel → Programmer → Bruk et eldre program med denne versjonen av Windows.
- 2. Klikk **Neste** i velkomstskiermbildet.

Følg anvisningene på skjermen.

#### Windows® 7

- Klikk Start  $\bigoplus$  → Kontrollpanel→ Programmer→ Programmer og funksjoner→ Bruk et eldre program med denne versjonen av Windows.
- 2. Klikk Neste i velkomstskjermbildet.

Følg anvisningene på skjermen.

### Andre programvareproblemer

#### Sikkerhetskopier filene øyeblikkelig

Bruk et virusprogram til å kontrollere harddisken eller CD-er

Lagre og lukk eventuelle åpne filer eller programmer, og slå av datamaskinen via Start-menyen

#### Skann etter spyware på datamaskinen:

Hvis du merker at datamaskinen er treg, at det ofte dukker opp reklame på skjermen eller at du har problemer med å koble deg til Internett, kan datamaskinen være infisert med spyware. Kjør et virusprogram som inkluderer beskyttelse mot spyware (programmet kan kreve en oppgradering) for å skanne datamaskinen og fjerne spyware.

#### Kjør PSA-diagnostikk:

Hvis alle tester kjøres uten problemer, skyldes feiltilstanden et problem med programvaren.

Les gjennom dokumentasjonen til programvaren eller kontakt produsenten av programmet for mer informasjon om feilsøking:

- Kontroller at operativsystemet er kompatibelt med operativsystemet på datamaskinen.
- Kontroller at datamaskinen oppfyller minstekravene til maskinvare som er nødvendige for å kunne kjøre programvaren. Du finner informasjon i dokumentasjonen for programvaren.
- Kontroller at programmet er riktig installert og konfigurert.
- Kontroller at det ikke er konflikt mellom enhetsdriverne og programmet.
- Avinstaller og installer deretter programmet på nytt om nødvendig.

## Harddiskproblemer

### La datamaskinen avkjøles før den slås på

En varm harddisk kan forhindre at operativsystemet startes. Prøv la datamaskinen avkjøles til romtemperatur før den slås på.

### Kjør Kontroller disk

- Klikk Start  $\rightarrow$  Datamaskin.
- 2. Høyreklikk Lokal disk C:
- 3. Klikk Egenskaper<sup>→</sup> Verktøy<sup>→</sup> Kontroller nå. Hvis vinduet Brukerkontokontroll vises, klikker du Fortsett.

Følg anvisningene på skjermen.

## Internett

### Kan ikke surfe på Internett eller feilmeldingen Unable to locate host (finner ikke vert) vises:

- Sjekk at du er koblet til Internett.
- Sjekk at Internettadressen du skrev i adresselinjen er riktig og er en gyldig adresse. Prøv en annen Internettadresse eller URL.
- Hvis du fremdeles får denne feilmeldingen, må du koble deg fra Internettleverandøren (ISP-en) og lukke nettleseren. Koble deg til på nytt og start nettleseren.
- Hvis problemet vedvarer, kan Internettleverandøren ha tekniske vanskeligheter.

### Internettforbindelsen er langsom

Ytelsen du har på Internett kan påvirkes av følgende faktorer:

- Tilstanden til telefon- eller nettverkskablene som brukes.
- Tilstanden til nettverksutstyret hos ISP-en din.
- Grafikk eller multimedia på websider.
- Du har flere nettlesere, nedlastninger eller programmer kjørende på datamaskinen din.

## Tastatur

### Tastaturet reagerer ikke

Rens tastaturet ved å bruke en sprayboks med komprimert luft som er utstyrt med munnstykke egnet til å fjerne støv og lo som samler seg under tastene.

### Et tastaturtegn repeteres

- Pass på at ikke ligger noe på tastene.
- Sjekk at ingen av tastene på tastaturet sitter fast. Trykk hver tast for å løsne eventuelle taster som sitter fast, og start deretter datamaskinen på nytt.

### Søl på tastaturet

Hvis du søler væske på tastaturet, må du skru av datamaskinen. Vask tastaturet med riktig rengjøringsmiddel og snu datamaskinen opp ned for å tømme det for væske Når tastaturet har tørket kan du skru på datamaskinen. Hvis tastaturet ikke fungerer, må du bytte det ut.

Tastatur som er ødelagt på grunn av væskesøl dekkes ikke av den begrensede garantien.

## Minne

### Minnefeil funnet under oppstart

- Sjekk at minnemodulene er godt festet i riktig retning. Sett om nødvendig modulene riktig på plass (se "Oppgradere eller erstatte minne" på side [45](#page-44-0)).
- Datamaskiner som bruker en tokanals minnekonfigurasjon krever at minnemoduler blir installert parvis. Hvis du trenger hjelp, ta kontakt med Alienwares tekniske kundestøtte (for mer informasjon, se "KONTAKTE ALIENWARE" på side [73\)](#page-72-0).

## Skjerm

### Skjermen er blank

MERK: Hvis du bruker et program som krever høyere oppløsning enn datamaskinen støtter, anbefales det at du tilkobler en ekstern skjerm til datamaskinen.

#### Datamaskinen kan være i strømsparingsmodus:

Trykk en tast på tastaturet eller trykk på av/på-knappen for å fortsette normal drift.

#### Sjekk batteriet:

Hvis du kjører datamaskinen på batteri, kan batteriet være utladet. Koble datamaskinen til nettstrøm med en strømadapter, og slå den på.

#### Sjekk strømadapteren:

Sjekk at strømadapteren er riktig tilkoblet og at lyset er på.

#### Test den elektriske stikkontakten:

Kontroller at den elektriske stikkontakten er strømførende ved å teste den med for eksempel en lampe.

#### Bytt videobilde:

Hvis datamaskinen din er tilkoblet en ekstern skjerm, trykk <Fn><F6> for å skifte videobildet til skjermen.

### Hvis det er vanskelig å lese det som står på skjermen

#### Juster lysstyrken:

Trykk <Fn><F4> for å øke lysstyrken eller <Fn><F5> for å redusere lysstyrken.

#### Juster skjerminnstillingene i Windows:

#### Windows Vista®

- Klikk Start → Kontrollpanel→ Maskinvare og programvare→ Tilpasning→ Skjerminnstillinger.
- Juster innstillingene for Oppløsning og Farger etter behov.

#### Windows® 7

- 1. Klikk Start → Kontrollpanel→ Utseende og tilpasning→ Skjerm.
- 2. Juster Oppløsning og Kalibrer farge etter behov.

#### Koble til en ekstern skjerm:

- Slå av datamaskinen og koble en ekstern skjerm til datamaskinen.
- 2. Slå på datamaskinen og skjermen, og juster deretter lysstyrke- og kontrastkontroller.

Hvis den eksterne skjermen fungerer, er det kanskje datamaskinens skjermeller videokontroller som er ødelagt. Kontakt Alienwares tekniske kundestøtte (se "KONTAKTE ALIENWARE" på side [73](#page-72-0)).

## Mus

### Musen fungerer ikke

- Sjekk at musekabelen er godt tilkoblet USB-kontakten på datamaskinen.
- Sjekk om musekabelen er skadet. Hvis musekabelen er skadet, må musen antakelig byttes ut.
- Start datamaskinen på nytt.
- Prøv en mus som du vet fungerer i samme kontakt, slik at du vet at USBkontakten fungerer.
- Installer enhetsdriveren på nytt.

### Strøm

### Datamaskinen slår seg ikke på når du trykker på av- og påknappen

- Hvis datamaskinen er tilkoblet et overspenningsvern eller UPS, må du forsikre deg om at overspenningsvernet eller UPS-en er tilkoblet en elektrisk stikkontakt, at de er slått på og fungerer.
- Sjekk at stikkontakten fungerer ved å prøve en annen enhet, for eksempel en radio eller lampe, som du vet at fungerer. Hvis ikke stikkontakten fungerer, må du ta kontakt med en elektriker eller elektrisitetsverket ditt for mer hjelp.
- Sjekk at alle enhetene er riktig tilkoblet datamaskinen din og at strømadapteren er riktig tilkoblet overspenningsvernet eller UPS-en.

Hvis problemet vedvarer, kan du kontakte Alienwares tekniske kundestøtte for å få hjelp (se "KONTAKTE ALIENWARE" på side [73](#page-72-0)).

## **Skriver**

### Skriveren slår seg ikke på

- Sjekk at strømkabelen er tilkoblet stikkontakten.
- Sjekk at stikkontakten fungerer ved å prøve en annen enhet, for eksempel en radio eller lampe, som du vet at fungerer. Hvis ikke stikkontakten fungerer, må du ta kontakt med en elektriker eller elektrisitetsverket ditt for mer hjelp.

### Skriveren skriver ikke ut

- Sjekk at strømkabelen sitter riktig i og at skriveren er riktig tilkoblet datamaskinen. Kontroller at skriveren er slått på.
- Sjekk om skriverkabelen er skadet. Hvis skriverkabelen er skadet, må den muligens byttes ut.
- Sjekk at skriveren er online. Hvis skriveren ikke er online, må du trykke på online/offline-knappen for å sette den online.
- Hvis ikke skriveren er angitt som standardskriver, må du passe på at den er valgt i skriveroppsettet.
- Reinstaller skriverdriveren.

## **Spillkontrollere**

### Datamaskinen gjenkjenner ikke spillkontrolleren

- Sjekk at kabelen som kobler spillkontrolleren til datamaskinen ikke er skadet og at den er riktig tilkoblet.
- Reinstaller enhetsdriveren til spillkontrolleren.

## Høyttalere

### Det kommer ingen lyd fra høyttalerne (eksterne)

#### Pass på at basshøyttaleren og høyttalerne er skrudd på:

Se dokumentasjonen som fulgte med høyttalerne. Hvis høyttalerne er utstyrt med volumkontroller, justerer du kontrollene for volum, bass eller diskant for å eliminere forvrengning.

#### Juster volumkontrollen i Windows:

Klikk eller dobbeltklikk høyttalerikonet nederst i høyre hjørne av skjermen. Kontroller at volumet er skrudd opp og at lyden ikke er dempet.

#### Koble hodetelefonene fra hodetelefonkontakten:

Lyd fra høyttalerne blir automatisk deaktivert når hodetelefonene blir koblet til hodetelefontilkoblingen.

#### Test den elektriske stikkontakten:

Kontroller at den elektriske stikkontakten er strømførende ved å teste den med for eksempel en lampe.

#### Installere lyddriveren på nytt

#### Kjør PSA-diagnostikk

![](_page_59_Picture_16.jpeg)

MERK: Volumkontrollen på enkelte MP3-spillere overstyrer voluminnstillingene i Windows. Hvis du har spilt av MP3-sanger, må du kontrollere at du ikke har skrudd lyden ned eller av.

## KANAME 8: SANTANG 18 SANANG

# KAPITTEL 7: SYSTEMGJENOPPRETTING

Følgende media følger med datamaskinen din:

- Gjenopprettings-CD eller -DVD Inneholder installasjonsmedier til operativsystemet.
- Kundestøtte-CD eller -DVD Inneholder drivere til datamaskinen. Du kan også laste ned de nyeste driverne og programvare til datamaskinen din fra support.dell.com.
- Valgfri AlienRespawn v2.0-plate (hvis bestilt) Inneholder gjenopprettingsbilde for AlienRespawn.

![](_page_60_Picture_6.jpeg)

MERK: Enten AlienRespawn v2.0 eller Dell DataSafe Local følger med datamaskinen.

# AlienRespawn v2.0

![](_page_61_Picture_1.jpeg)

MERK: Sikkerhetskopier alle data før du starter en systemgjenoppretting. Det følger med programfunksjonalitet for sikkerhetskopiering AlienRespawn™ v2.0, men for å være på den sikre siden, anbefales det å sikkerhetskopiere kritiske filer til et eksternt lagringsmedium før du starter gjenoppretting.

AlienRespawn™ v2.0 er en gjenopprettingsløsning som kan løse mange programvareproblemer, inkludert konfigurasjonsfeil i operativsystemet, programvareproblemer, inkludert konfigurasjonsfeil i driverfeil, korrupte systemfiler, spyware-/virusinfeksjon (i forbindelse med antivirusprogrammer) og mer.

I motsetning til andre gjenopprettingsmetoder, kan AlienRespawn v2.0 gjenopprette fabrikkinnstillingene til datamaskinen din uten at du mister lagrede data.

Hvis ikke AlienRespawn v2.0 kan løse problemet, kan du kontakte Alienwares tekniske kundestøtte (se "KONTAKTE ALIENWARE" på side [73\)](#page-72-0).

## <span id="page-61-0"></span>Bruke AlienRespawn v2.0

- 1. Fjern eventuelle CD/DVD-plater fra den optiske stasjonen din.
- 2. Slå på strømmen på datamaskinen (hvis systemet er startet i Windows, må du ta en omstart).
- 3. Når datamaskinen starter viser den en melding på skjermen i fem sekunder før Windows lastes inn. Når denne skjermen vises, må du trykke <F10>.
- 4. Datamaskinen din starter så AlienRespawn v2.0-miljøet. Hvis det er første gangen du starter AlienRespawn v2.0, må du akseptere en lisensavtale før du går videre.

# Alternativer for gjenoppretting

MERK: Sikkerhetskopier alle data før du starter en systemgjenoppretting. /!\ Det følger med programfunksjonalitet for sikkerhetskopiering AlienRespawn v2.0, men for å være på den sikre siden, anbefales det å sikkerhetskopiere kritiske filer til et eksternt lagringsmedium før du starter gjenoppretting.

AlienRespawn v2.0 tilbyr tre forskjellige former for systemgjenoppretting. Med hvert alternativ får du en unik kombinasjon av gjenopprettings- og sikkerhetskopieringsfunksjoner. De forskjellige metodene er beskrevet nedenfor.

## Microsoft Systemgjenoppretting

Med dette alternativet får du tilgang til de gjenopprettingspunktene som Microsoft Systemgjenoppretting har lagret på datamaskinen din, uten at du må starte selve Windows. For mer informasjon om Systemgjenoppretting, se "Hjelp og støtte" i Windows.

Dette alternativet er best for ødelagte drivere eller systemfiler i operativsystemet. Det gir deg muligheten til Systemgjenoppretting selv om du ikke kan starte Windows, og løser mange problemer som er forbundet med operativsystemet, uten at det endrer på filer som er opprettet av brukerne.

Punktene for systemgjenoppretting må være intakte. Hvis disse filene eller selve harddisken er skadet, kan det hende at Systemgjenoppretting ikke er tilgjengelig. Selv om Systemgjenoppretting løser mange problemer med operativsystemet, er det mulig at større problemer, f.eks. infeksjoner av visse typer virus/spyware, vedvarer etter gjenoppretting.

### Avansert gjenoppretting

Denne metoden reformaterer harddisken din og gjenoppretter de originale fabrikkinnstillingene til datamaskinen. Den løser alle problemer med programvare eller konfigurasjon. Dette alternativet er best for de fleste problemer med programvare.

Den sikkerhetskopierer hele harddisken din og lagrer denne sikkerhetskopien i C:\BACKUP. Herfra kan du kopiere filer til permanent lagring. Når du har hentet alle filene du ønsker, kan du trygt slette denne katalogen.

Hvis du er infisert av virus/spyware, anbefaler vi en grundig skann og opprydding i C:\BACKUP før du kopierer filer ut av katalogen. Av denne grunnen anbefaler vi at du installerer og kjører antivirus-/antispywareprogrammer før du henter dataene dine.

Hvis du hadde virus eller spyware før du kjørte AlienRespawn v2.0, er det fare for at du kan infiseres på nytt av disse sikkerhetskopifilene hvis de ikke ryddes opp i.

### Systemgjenoppretting til fabrikkinnstillinger

Dette gjenopprettingsalternativet er siste utvei.

Denne metoden reformaterer harddisken din fullstendig og setter datamaskinen til den konfigurasjonen den hadde da den ble sendt. Dette er en fullstendig systemgjenoppretting - hele konfigurasjonen blir gjenopprettet til den originale tilstanden slik at alle problemer med programvare/konfigurasjon blir løst. Virus og spyware elimineres. Allikevel anbefaler vi at du skanner alle eksterne lagringsmedier for å hindre at du blir infisert på nytt.

Ingen data blir sikkerhetskopiert. Alle lagrede data vil bli slettet.

## Passordbeskyttelse

**/\** 

På grunn av at AlienRespawn v2.0 kan reformatere harddisken din og kan aktiveres uten å starte Windows, har denne passordfunksjonaliteten blitt inkludert for din sikkerhet.

Denne funksjonen er deaktivert som standard, men kan aktiveres gjennom Respawn Settings-programmet som beskrevet nedenfor.

FORSIKTIG: Hvis du glemmer passordet ditt, vil du ikke kunne bruke AlienRespawn v2.0, unntatt ved å starte opp den valgfri AlienRespawn v2.0-platen som beskrevet i "Bruke AlienRespawn v2.0 platen" på platen [64.](#page-63-0) Alienwares tekniske kundestøtte vil ikke kunne gjenopprette passordet ditt. Hvis du velger å bruke passordbeskyttelse, gjør du dette på eget ansvar.

## For å aktivere eller endre passordinnstillinger

- Klikk Start  $\bigoplus$  → Alle programmer→ AlienRespawn v2.0.
- 2. Klikk ikonet merket Respawn Settings.
- 3. Programmet Respawn Settings startes.
	- Hvis det er første gangen du aktiverer passordbeskyttelse, må du skrive inn standardpassordet, "alienware" (pass på små og store bokstaver) i riktig felt, og deretter klikke Submit.
	- Hvis du allerede har angitt et passord må du skrive inn det aktive passordet ditt og deretter klikke på Submit.
- 4. For å endre passordet ditt, skriver du inn det nye passordet i begge felter i Endre passord-delen og deretter klikke på Apply.
- 5. For å aktivere eller deaktivere passordbeskyttelse, må du merke av eller fjerne merket i avkryssingsboksen som er merket med Enable Respawn Password Protection, og deretter klikke på Apply.
- Når du har aktivert passordbeskyttelse vil du bli spurt om å skrive inn passordet etter at du har trykket på <F10> for å kjøre AlienRespawn v2.0, som beskrevet i "Bruke AlienRespawn™ v2.0" på side [62.](#page-61-0)

# AlienRespawn v2.0-plate

Hvis du bestilte den valgfrie AlienRespawn v2.0-platen, vil du motta denne sammen med datamaskinen. Med denne platen kan du installere AlienRespawn v2.0 på en ny harddisk hvis harddisken din blir ødelagt.

## <span id="page-63-0"></span>Bruke AlienRespawn v2.0-platen

![](_page_63_Picture_12.jpeg)

MERK: Alienwares gjenopprettingssystem er innstilt til å starte opp fra CD-ROM-stasjonen. Ved hjelp av hurtigtasten i oppstartmenyen (se "Oppstartmeny" på side [39\)](#page-38-0) kan du bekrefte at datamaskinen er innstilt til å starte opp fra den optiske stasjonen.

- 1. Sett AlienRespawn v2.0-platen inn i den optiske stasjonen.
- 2. Slå på strømmen på datamaskinen (hvis systemet er startet i Windows, må du ta en omstart).
- 3. Datamaskinen starter automatisk i AlienRespawn v2.0-miljøet.
	- Hvis AlienRespawn v2.0 ikke oppdager en gjenopprettingspartisjon på systemet ditt, vil det gå direkte til alternativet Complete Recovery og gjenopprette systemet ditt til den tilstanden den var i da den ble sendt fra fabrikken.
	- Hvis AlienRespawn v2.0 oppdager en gjenopprettingspartisjon vil du bli spurt om å gjøre gjenopprettingsprosessen fra enten harddisken eller fra platen. Vi anbefaler at du kjører den fra harddisken, men hvis dette ikke fungerer, kan det løse problemet å kjøre prosessen fra platen. Uansett hva du velger, vil gjenopprettingsalternativene være de som er beskrevet i denne delen.

# Dell DataSafe Local Backup

Dell DataSafe Local Backup (lokal sikkerhetskopiering) er et sikkerhetskopieringsog gjenopprettingsprogram som kan gjenopprette datamaskinen hvis du mister data på grunn av et virusangrep, hvis du ved et uhell sletter kritiske filer eller mapper, eller hvis harddisken krasjer.

Med dette programmet kan du:

- Gjenopprette filer og mapper
- Tilbakestille harddisken til drifttilstanden den var i da du kjøpte datamaskinen uten å slette eksisterende personlige filer og data

Planlegge sikkerhetskopiering:

- Dobbeltklikk ikonet for Dell DataSafe Local Backup  $\bigcirc$  on the taskbar.
- Velg Full System Backup (full systemsikkerhetskopiering) for å opprette og tidfeste automatisk sikkerhetskopiering av alle data på datamaskinen.

Gjenopprette data:

- 1. Slå av datamaskinen.
- 2. Koble fra alle enheter som er koblet til datamaskinen (f.eks. USB-stasjon, skriver osv.), og fjern eventuell nyinstallert intern maskinvare.

![](_page_64_Picture_176.jpeg)

MERK: Du må ikke koble fra skjermen, tastaturet, musen og strømkabelen.

- 3. Slå på datamaskinen.
- 4. Når Alienware-logoen vises, trykker du <F8> flere ganger for å gå til vinduet Advanced Boot Options (avanserte oppstartalternativer).

![](_page_64_Picture_15.jpeg)

MERK: Hvis du venter for lenge og logoen til operativsystemet vises, fortsetter du å vente til skrivebordet i Microsoft® Windows® vises. Slå av datamaskinen og prøv på nytt.

- 5. Velg Reparer datamaskinen.
- Velg alternativeneDell Factory Image Recovery and DataSafe (gjenoppretting av fabrikkbilde) og følg anvisningene på skjermen.

![](_page_64_Picture_19.jpeg)

/!\

MERK: Gjenopprettelsen kan ta en time eller mer, avhengig av størrelsen på dataene som skal gjenopprettes.

MERK: For mer informasjon om Dell DataSafe Local Backup, se kunnskapsdatabaseartikkel 353560 på Dells nettsted for kundestøtte på support.dell.com.

# KAPITTEL 8: GRUNNLEGGENDE SPESIFIKASJONER KARAPITEL 8: GRUND-JUNG-DUR 18-3 SYAKA JUNG

Dette kapittelet inneholder grunnleggende spesifikasjoner for datamaskinen. For mer detaljerte spesifikasjoner, se Comprehensive Specifications (omfattende spesifikasjoner) på Dells nettsted for kundestøtte på

![](_page_67_Picture_151.jpeg)

![](_page_68_Picture_156.jpeg)

![](_page_69_Picture_97.jpeg)

# APPENDIKS A: GENERELLE OG ELEKTRISKE SIKKERHETSFORHOLDSREGLER

### Konfigurasjon av datamaskin

- Før du bruker datamaskinen din må du lese alle instruksjoner på produktet og dokumentasjonen som medfølger.
- Ta alltid vare på sikkerhetsinstruksjoner og driftsinstruksjoner.
- Dette produktet må aldri brukes i nærheten av vann eller varmekilder.
- Datamaskinen må kun brukes på stabile overflater.
- Datamaskinen må kun brukes med strømkilder av den typen som er beskrevet på merket.
- Luftehull eller vifter i chassiset til datamaskinen må ikke blokkeres. Disse trengs til ventilasjon.
- Gjenstander må ikke stikkes inn i ventilasjonsåpningene.
- Pass på at datamaskinen din er tilkoblet jord når du bruker den.

Du må ikke koble datamaskinen din til en kontakt som ikke er riktig jordet.

Hvis du bruker en skjøteledning med datamaskinen din, må du sjekke at amperverdien til datamaskinen ikke overgår maksimumsverdien til skjøteledningen.

#### Bruk av datamaskinen

- Du må passe på at strømledninger og andre kabler ikke ligger på steder hvor personer går og kan snuble i dem. Du må ikke la noe ligge oppå strømledningen.
- Du må passe på at du ikke søler noe på eller inne i datamaskinen din.
- For å unngå støt, må du alltid koble fra strøm, modem og alle andre kabler fra strømkontakter før du håndterer datamaskinen.

### Advarsel om elektrostatisk utladning

Elektrostatisk utladning kan føre til skade på de interne systemkomponentene hvis du ikke tar de nødvendige forholdsreglene. Elektrostatisk utladning forårsaket av statisk elektrisitet og skaden dette forårsaker er vanligvis permanent.

For å unngå skader fra elektrostatiske utladninger bruker datateknikere spesielle armbånd som jorder dem til dekslet til datamaskinen. Du kan redusere faren for elektrostatisk utladning ved å gjøre følgende:

- Skru strømmen til datamaskinen og vent noen minutter før du begynner arbeidet.
- Pass på at du blir jordet ved å berøre dekslet til datamaskinen.
- Berør bare de gjenstandene du skal bytte ut.
- Prøv å ikke gå rundt mens du bytter ut gjenstander inne i chassiset, spesielt hvis det er teppe på gulvet eller ved lav temperatur eller fuktighet.
- Hvis du må bytte ut eksterne kort, må du legge dem på den delen av chassiset til datamaskinen du fjernet. Du må ikke berøre kontaktene på kanten av kortet som skal monteres inn på hovedkortet.

#### Generelle sikkerhetsforholdsregler

- Mekanisk støt: Du må aldri utsette datamaskinen din for alvorlige mekaniske støt. Hvis du ikke behandler PC-en forsiktig, kan den bli alvorlig skadet. Mekanisk støt dekkes ikke av garantien.
- Elektrisk støt: Du har ingenting å bekymre deg for hvis du ikke åpner opp datamaskinen din. Datamaskinen beskytter seg selv mot de fleste uregelmessigheter i strømkilden.

#### Når bør du ta kontakt med Alienware

- Batteriet, strømledningen eller -kontakten er skadet.
- Du har sølt væske inn i datamaskinen.
- Hvis du har mistet datamaskinen eller chassiset er skadet.
- Hvis du bruker datamaskinen i henhold til driftsinstruksjonene fungerer datamaskinen normalt.

#### Erstatning av komponenter eller tilbehør

Vi råder deg til å kun bruke erstatningsdeler eller tilbehør som er anbefalt av Alienware.
## APPENDIKS B: KONTAKTE ALIENWARE

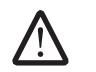

MERK: Hvis du ikke har en aktiv internettilkobling, kan du finne kontaktinformasjon på fakturaen, følgeseddelen, regningen eller i Dells produktkatalog.

Dell tilbyr flere elektroniske og telefonbaserte kundestøtte- og servicealternativer. Fordi tilgjengelighet varierer fra land og produkt, er det mulig det er noen tjenester som ikke er tilgjengelige i ditt land.

Gjør følgende for å kontakte Dell for spørsmål vedrørende salg, teknisk kundestøtte eller -service:

- 1. Gå til www.dell.com/contactdell.
- 2. Velg land eller region.
- 3. Velg egnet tjeneste- eller kundestøttekobling på grunnlag av ditt behov.
- 4. Kontakt Dell på den måten som passer best for deg.

## Nettsteder

Du kan få mer informasjon om produktene og tjenestene til Alienware på følgende nettsteder:

- www.dell.com
- www.dell.com/ap (bare land i Asia/Stillehavsområdet)
- www.dell.com/jp (bare for Japan)
- www.euro.dell.com (bare for Europa)
- www.dell.com/la (land i Latin-Amerika og Karibia)
- www.dell.ca (bare for Canada)

Du kan kontakte Alienwares kundeservice gjennom følgende nettsteder:

- support.dell.com
- support.jp.dell.com (bare for Japan)
- support.euro.dell.com (bare for Europa)
- support.la.dell.com (Argentina, Brasil, Chile, Mexico)

## APPENDIKS C: VIKTIG INFORMASJON

- SIKKERHETSKOPIER ALLE DATA FØR DU STARTER EN SYSTEMGJENOPPRETTING ELLER SENDER INN DATAMASKINEN TIL REPARASJON ELLER OPPGRADERING.
- BEHOLD ALLE ESKER SOM BLE SENDT TIL DEG OPPRINNELIG I TILFELLE DU MÅ RETURNERE NOEN PRODUKTER.

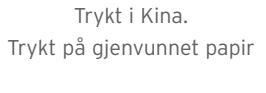

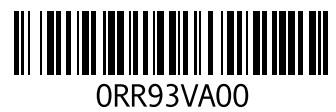